# **МОДУЛЬ ЗАКАЗА КОДОВ МАРКИРОВКИ**

# РУКОВОДСТВО ПОЛЬЗОВАТЕЛЯ

# Товарные группы:

«Обувные товары» «Белье постельное, столовое, туалетное и кухонное» «Предметы одежды» «Духи и туалетная вода» «Фотокамеры (кроме кинокамер), фотовспышки и лампывспышки»

> v0.2 info@teksher.kg

#### **Оглавление**

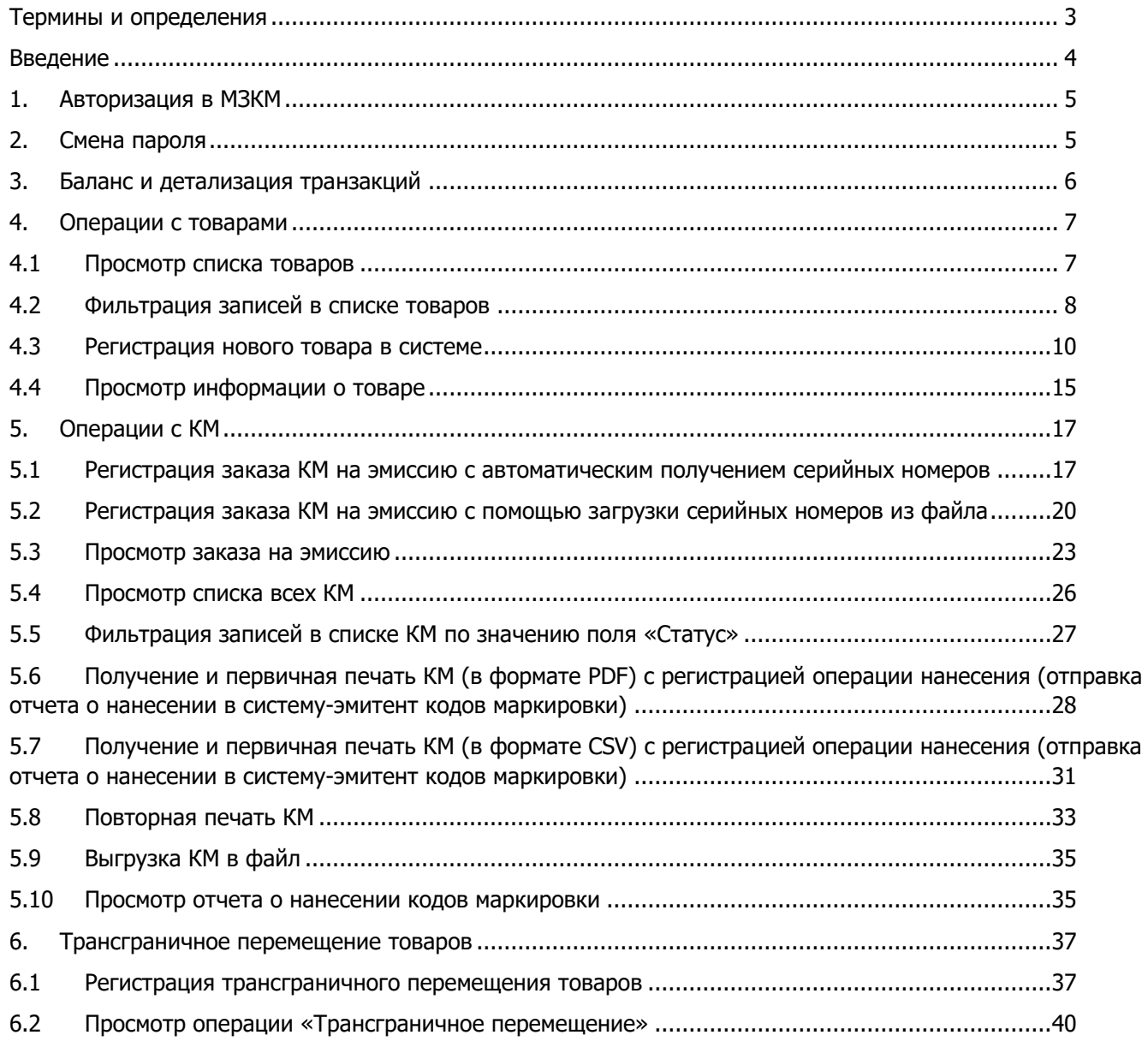

# <span id="page-2-0"></span>**Термины и определения**

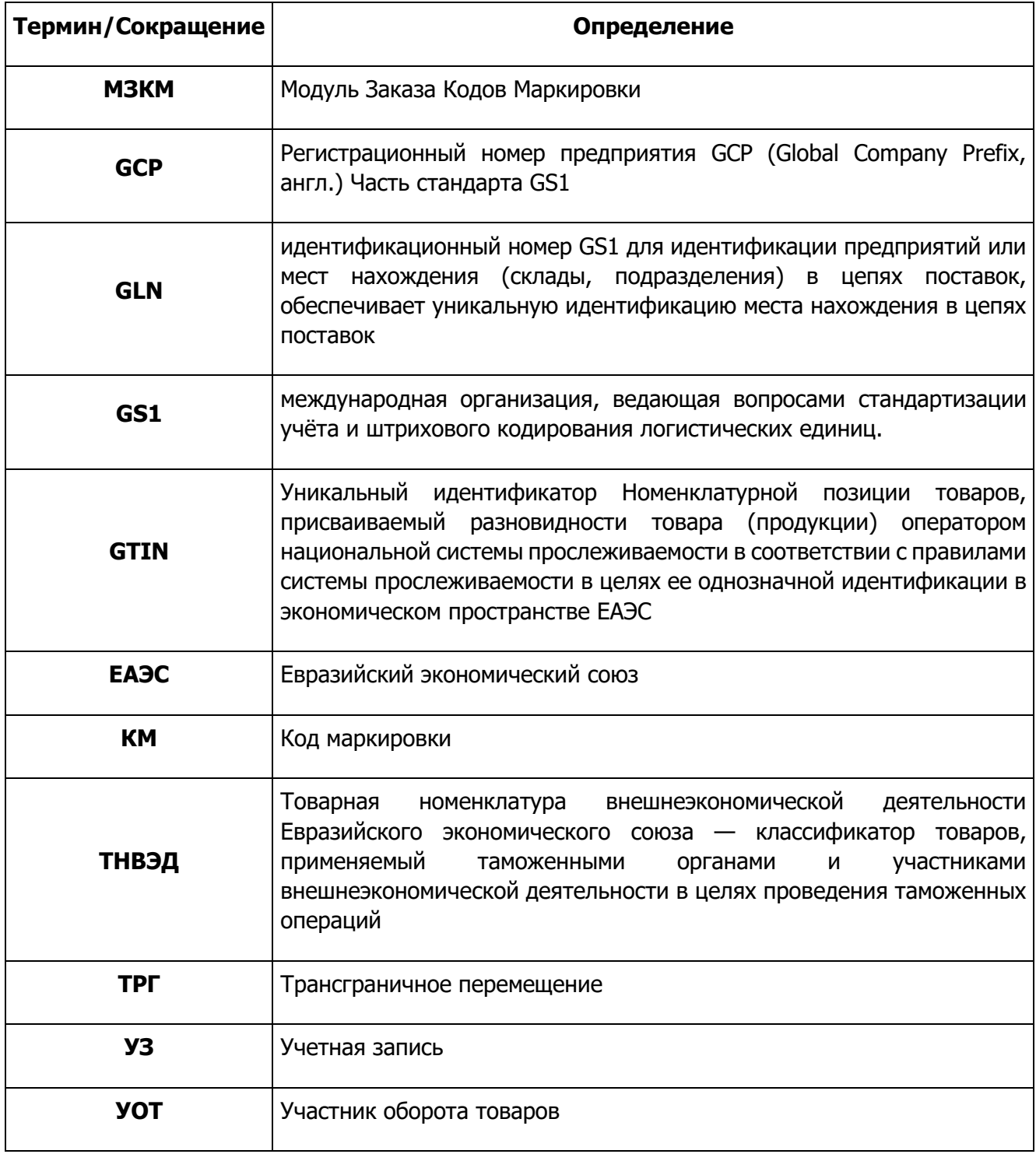

#### <span id="page-3-0"></span>**Введение**

Настоящий документ описывает порядок работы пользователя с системой заказа кодов маркировки стран ЕАЭС в национальной системе маркировки и отслеживания товаров (далее - Система).

В документе описаны операции по работе с Системой, доступные для пользователя - Участника оборота товаров.

#### **Краткое описание возможностей**

Система предназначена для обеспечения процессов передачи сведений о трансграничном перемещении товаров между странами ЕАЭС и Российской Федерацией.

Система включает следующие функциональные блоки:

- блок управления данными участников оборота товаров;
- блок управления данными пользователей Системы;
- блок управления данными товаров в Системе: регистрация, редактирование (до публикации) и просмотр данных;
- блок управления данными кодов маркировки: эмиссия кодов маркировки, просмотр данных кодов маркировки, печать, трансграничное перемещение.

# <span id="page-4-0"></span>**1. Авторизация в МЗКМ**

Авторизация (вход) в МЗКМ осуществляется путём перехода по ссылке [https://label.teksher.kg](https://label.teksher.kg/) в браузере и вводом в соответствующие поля предоставленных Оператором данных авторизации (логин и пароль):

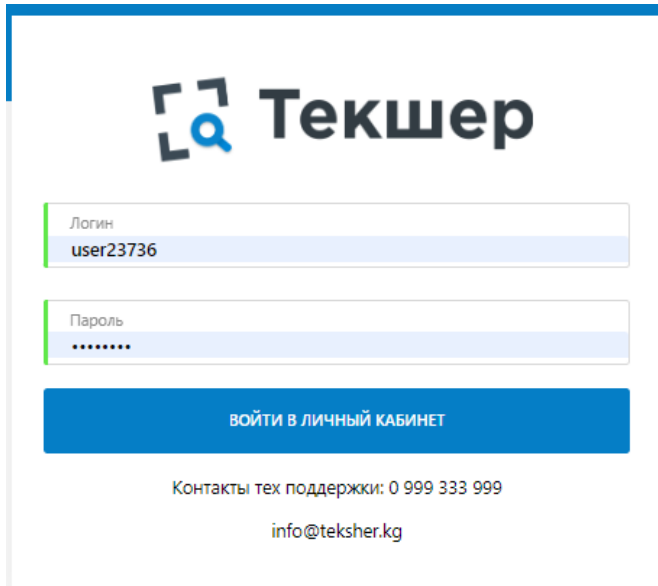

**Важно!** После первого входа необходимо обязательно произвести смену пароля!

## <span id="page-4-1"></span>**2. Смена пароля**

Для **смены пароля** необходимо:

- нажать на иконку пользователя в правом верхнем углу;
- нажать на кнопку «Профиль»:

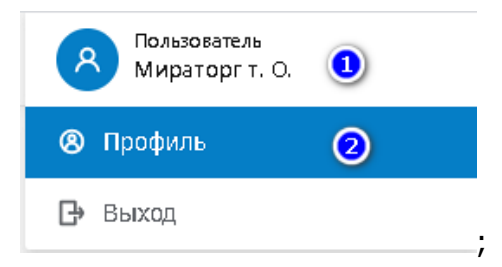

- нажать на кнопку «Изменить пароль»:

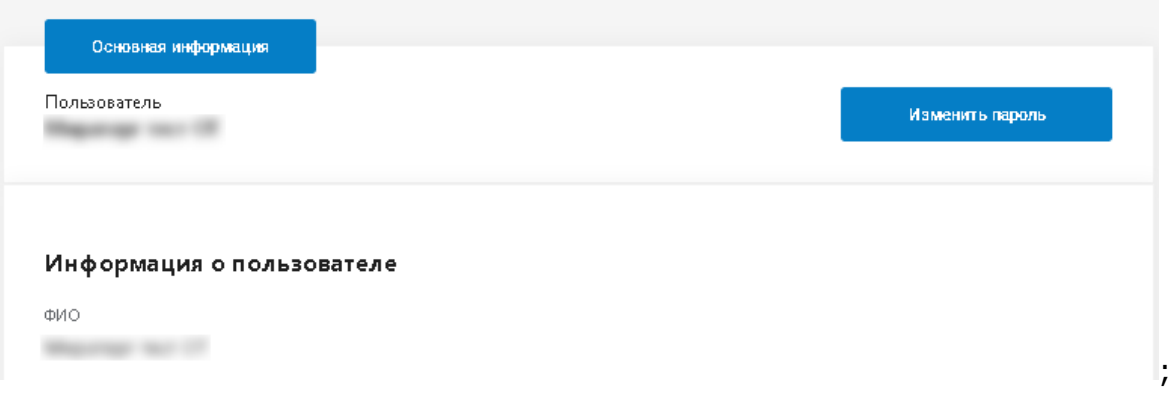

- в отобразившемся окне смены пароля, в поле «Пароль» ввести новый пароль;
- в поле «Подтвердите пароль» подтвердить пароль:

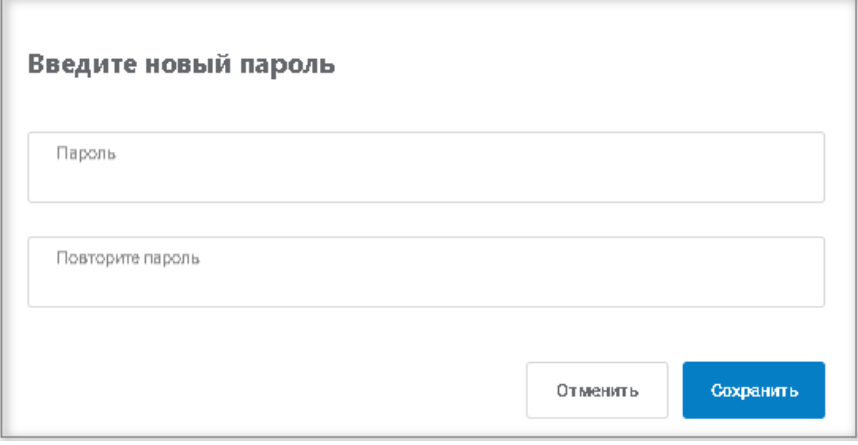

- нажать на кнопку «Сохранить».

# <span id="page-5-0"></span>**3. Баланс и детализация транзакций**

Для просмотра баланса и детализации транзакций необходимо:

- перейти в раздел меню «Транзакции»:

# **[2]** Текшер

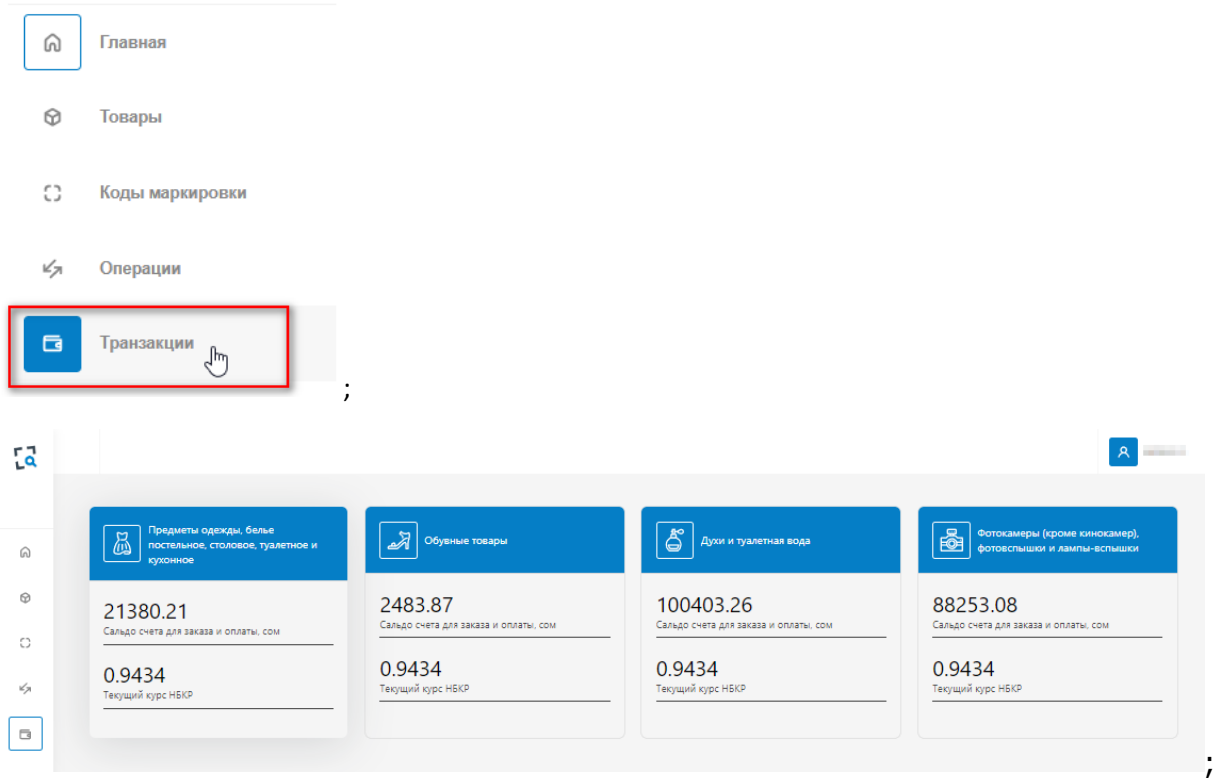

- кликнуть левой кнопкой мыши по иконке требуемой товарной группы, откроется страница с детализацией транзакций:

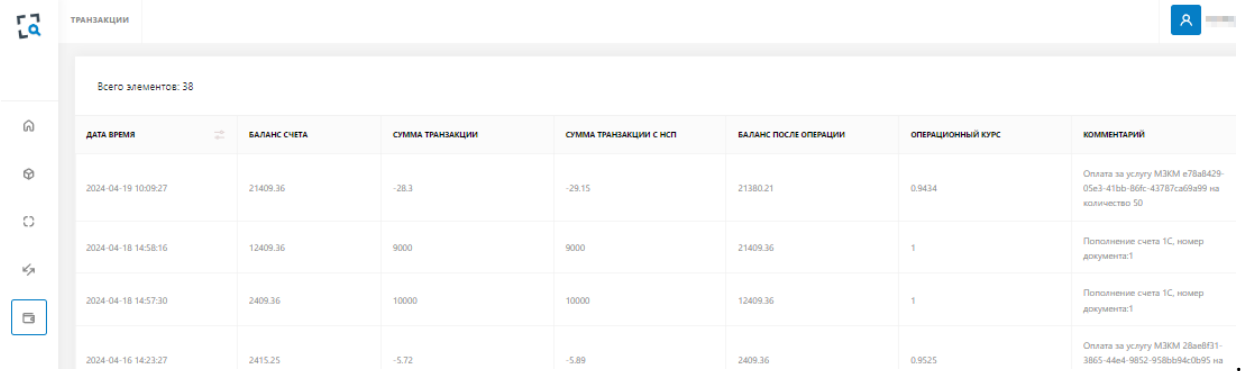

# <span id="page-6-0"></span>**4. Операции с товарами**

#### <span id="page-6-1"></span>**4.1 Просмотр списка товаров**

Для просмотра списка товаров, зарегистрированных в Системе необходимо:

- выбрать пункт меню «Товары»:

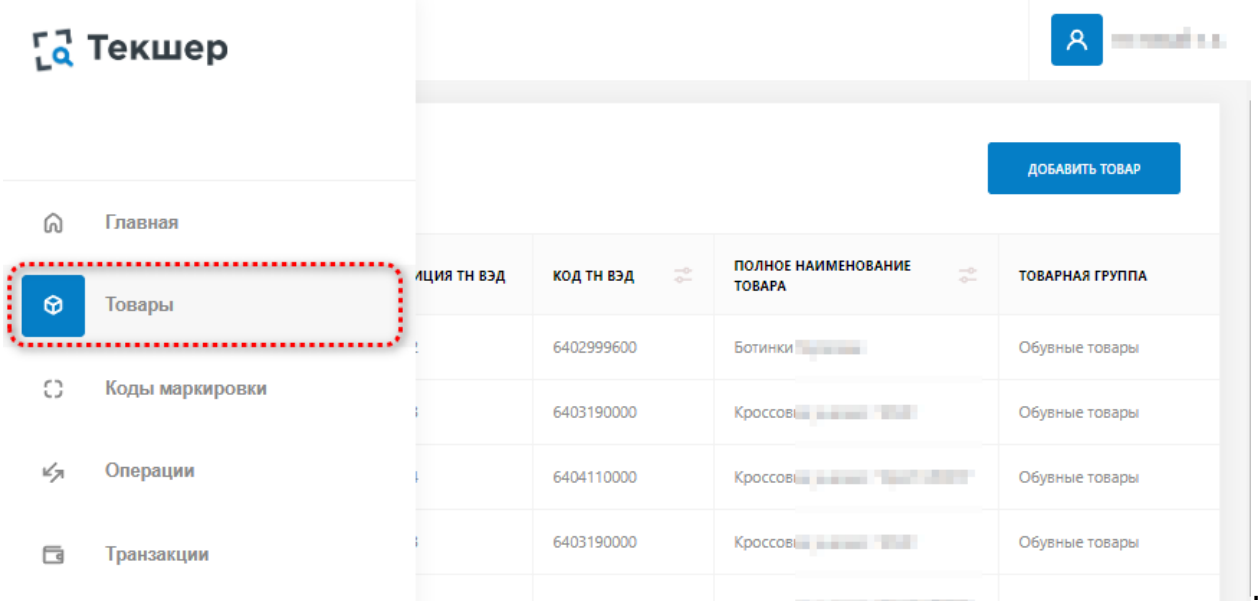

Список товаров, представлен в табличной форме с постраничной разбивкой:

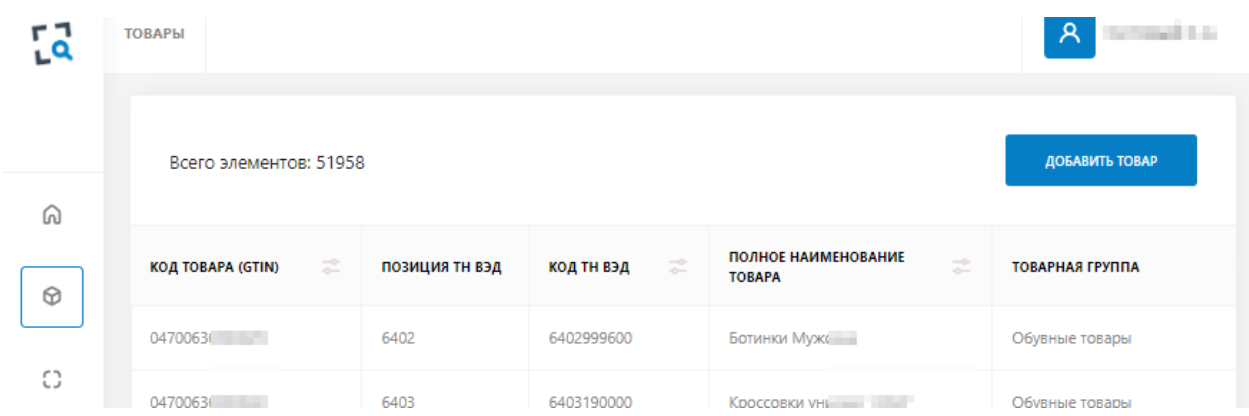

.

На каждой странице отображается по 10 записей. Для перехода к последующим страницам списка необходимо воспользоваться кнопкой нумерации страниц:

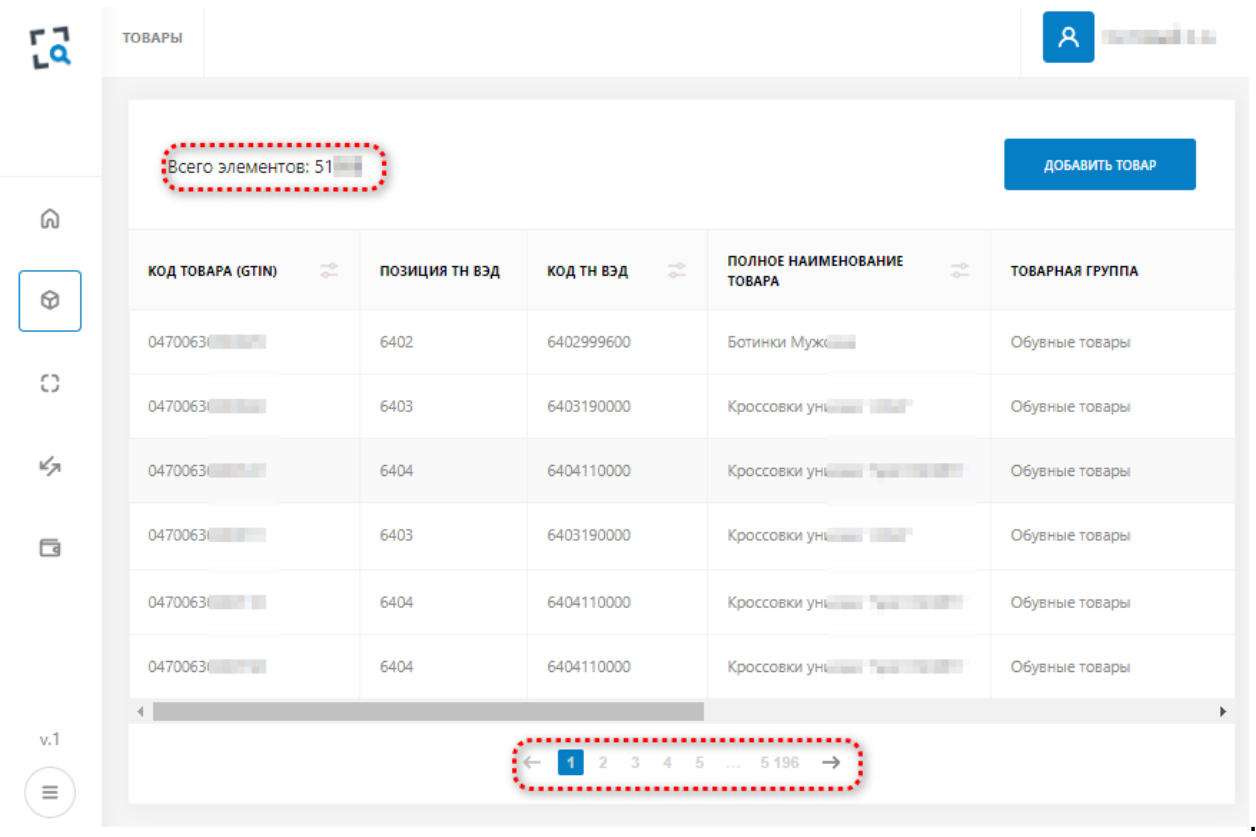

#### <span id="page-7-0"></span>**4.2 Фильтрация записей в списке товаров**

Возможность фильтрации реализована для полей «Код товара GTIN», «Код ТНВЭД», «Страна производства» и «Статус»:

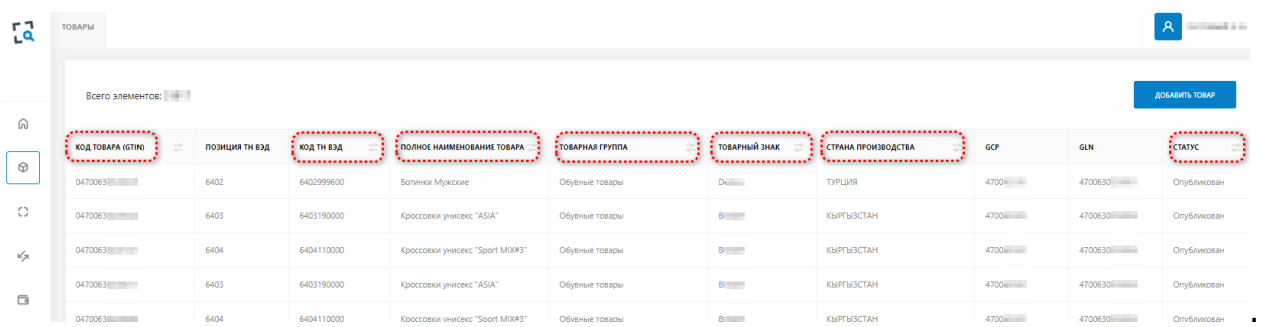

При открытии страницы со списком (либо обновлении страницы) фильтры находятся в состоянии по умолчанию - параметры фильтрации не заданы.

Для фильтрации по одному из перечисленных полей необходимо:

- нажать левой кнопкой мыши по иконке «фильтр»:

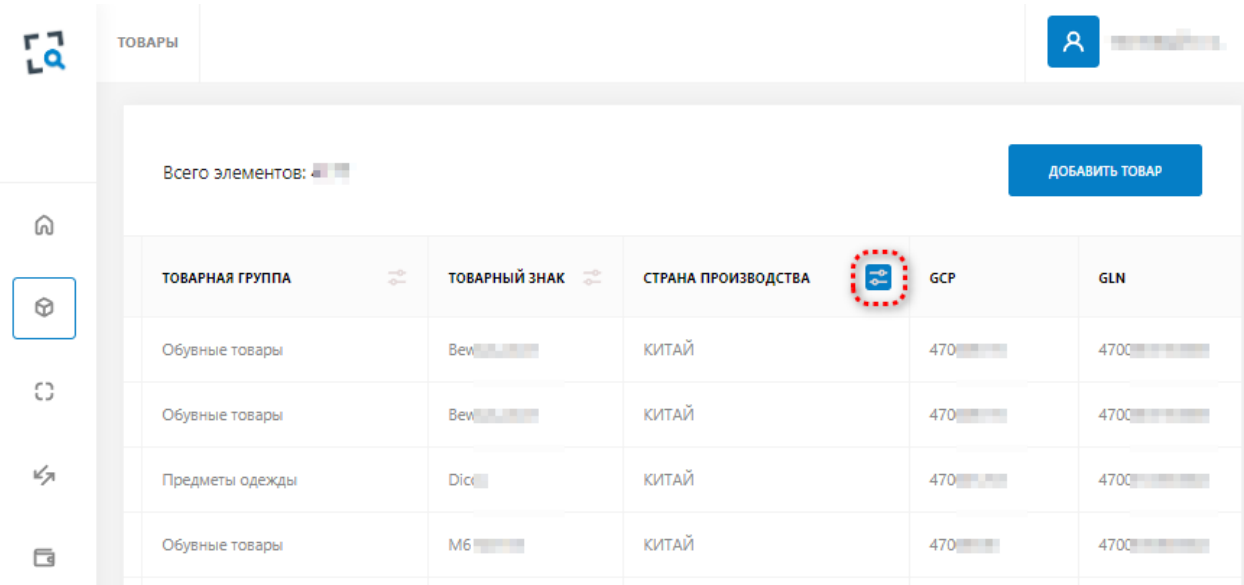

- выбрать одно или несколько значений - параметры фильтрации;

#### - нажать на кнопку «Применить»:

- □ ЭЛЬ-САЛЬВАДОР □ ЭРИТРЕЯ
- □ ЭСВАТИНИ
- эстония
- ∩ эфиопия
- □ ЮЖН. ДЖОРДЖИЯ И ЮЖН. САНДВИЧ. **OCTPOBA**
- ЮЖНАЯ АФРИКА
- □ ЮЖНЫЙ СУДАН
- □ ЯМАЙКА
- япония

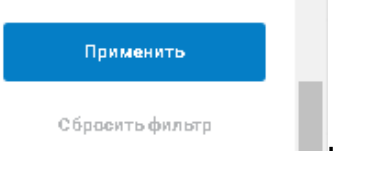

Для того чтобы сбросить значение фильтра (вернуть его в состояние по умолчанию) необходимо выполнить следующие действия:

- нажать левой кнопкой мыши по иконке «фильтр»;

- нажать кнопку «Сбросить фильтр».

**Примечание.** Возможно одновременное применение к списку фильтров по нескольким полям. Для этого необходимо последовательно настроить каждый фильтр с помощью описанных выше действий.

,

#### <span id="page-9-0"></span>**4.3 Регистрация нового товара в системе**

Для **регистрации нового товара** в Системе необходимо:

- выбрать пункт меню «Товары»;
- нажать кнопку «Добавить товар»:

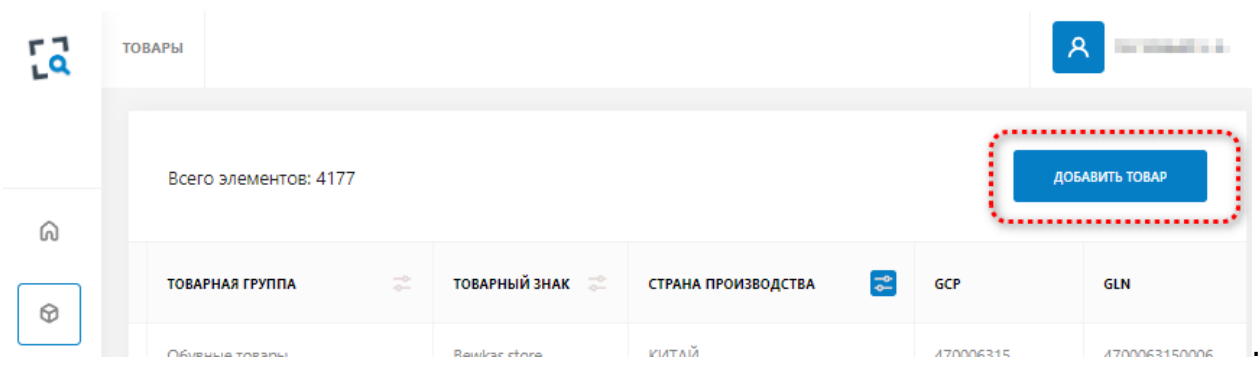

## В результате откроется страница регистрации нового товара в Системе:

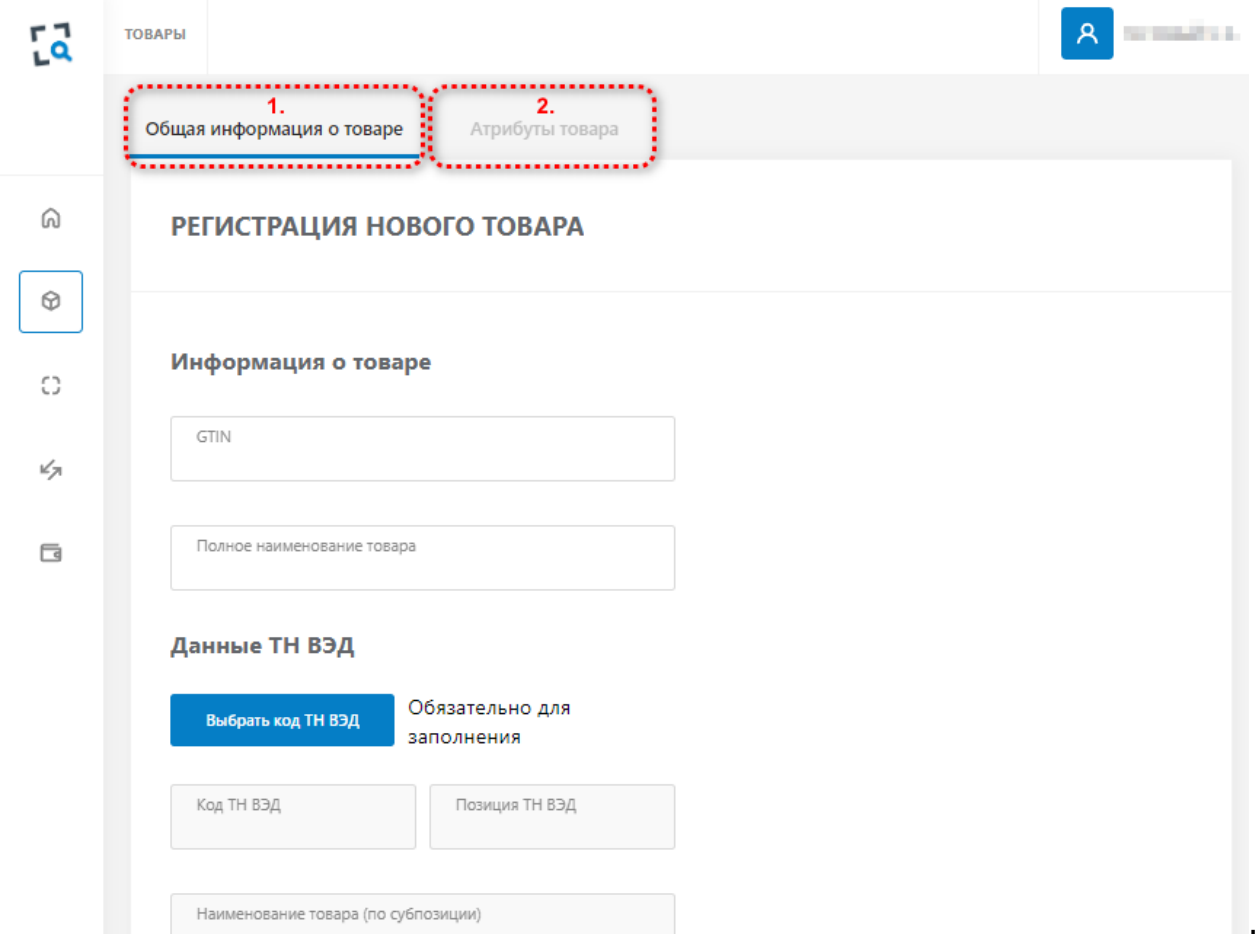

#### **1.** Во вкладке «**Общая информация о товаре**» заполнить поля:

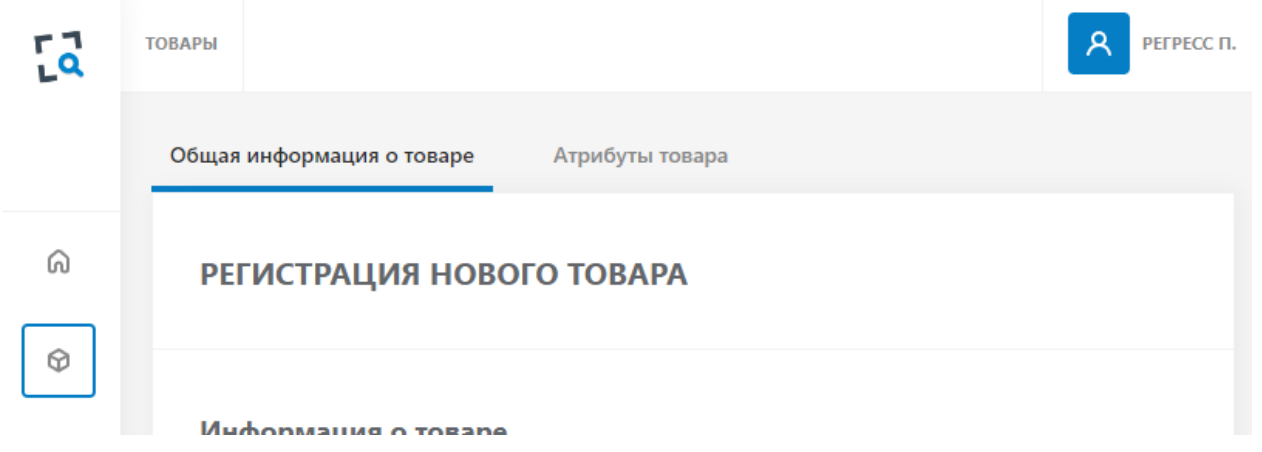

- Информация о товаре:
	- GTIN вводится вручную, уникальный код товара, вводится на основании информации, зарегистрированной УОТ в GS1 филиале своей страны.
	- $\checkmark$  Полное наименование товара вводится вручную.
- Данные ТН ВЭД:
	- $\checkmark$  Код ТНВЭД выбирается одно из значений справочника:

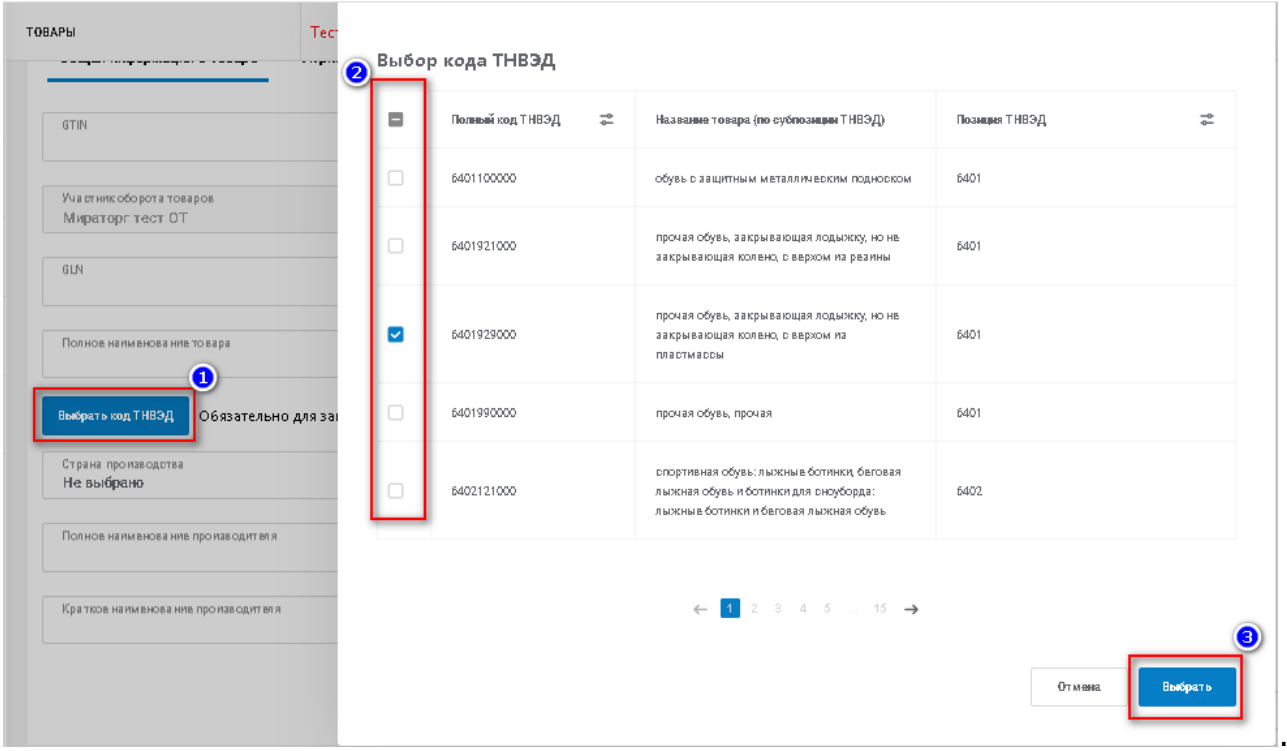

- Данные УОТ:
	- $\checkmark$  Участник оборота товаров указано наименование УОТ автоматически.
	- $\checkmark$  Регистрационный номер предприятия GCP вводится вручную, уникальный номер производителя товара в GS1.
	- GLN вводится вручную, уникальный номер производства производителя GS1, первые 9 цифр GLN должны совпадать со значением GCP.
- Данные производителя:
	- Страна производства выбирается одно из значений справочника.
	- Идентификатор налогоплательщика производителя вводится вручную.
	- Полное наименование производителя вводится вручную.
	- $\checkmark$  Краткое наименование производителя вводится вручную.
- Товарный знак вводится вручную.
- **2.** На вкладке «**Атрибуты товара**» заполнить поля, специфичные для товарной группы:

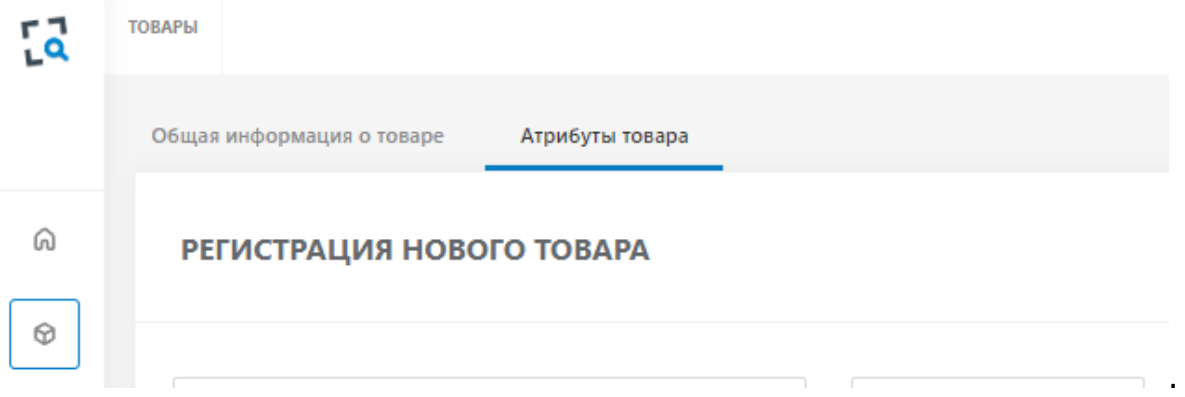

#### **Ниже информация по заполняемым полям для товарных групп.**

#### **Для товарной группы «Обувные товары»:**

- Описание товара (description) вводится вручную.
- Информация на этикетке (Наименование товара на этикетке-label) вводится вручную.
- Вид обуви выбирается одно из значений справочника.
- Размер в штрихмассовой системе выбирается одно из значений справочника.
- Цвет выбирается одно из значений справочника.

**Примечание.** Если в справочнике нет требуемого цвета, нужно выбрать максимально похожий на него цвет. Например, нужен бирюзовый – если в списке его нет - выбрать голубой.

- Вид материала, использованного для изготовления верха обуви выбирается одно из значений справочника.
- Вид материала, использованного для изготовления подкладки обуви выбирается одно из значений справочника.
- Вид материала, использованного для изготовления низа обуви (подошвы) выбирается одно из значений справочника.

**Примечание.** Если в справочнике нет требуемого материала, нужно выбрать максимально подходящий из предложенного списка.

- Модель/артикул производителя вводится вручную.
- нажать кнопку «**Сохранить**».

#### **Для товарной группы «Белье постельное, столовое, туалетное и кухонное»:**

- Вид товара выбирается одно из значений справочника.
- Размер изделия вводится вручную.
- Тип размера выбирается одно из значений справочника.
- Цвет выбирается одно из значений справочника.

**Примечание.** Если в справочнике нет требуемого цвета, нужно выбрать максимально похожий на него цвет. Например, нужен бирюзовый – если в списке его нет - выбрать голубой.

- Тип текстиля выбирается одно из значений справочника.
- Состав вводится вручную.
- Возраст потребителя выбирается одно из значений справочника.
- Модель/артикул производителя вводится вручную.
- Номер регламента/стандарта выбирается одно из значений справочника.

- нажать кнопку «**Сохранить**».

#### **Для товарной группы «Предметы одежды»:**

- Модель/артикул производителя вводится вручную.
- Состав вводится вручную.
- Размер одежды/изделия вводится вручную.
- Тип размера выбирается одно из значений справочника.
- Вид товара выбирается одно из значений справочника.
- Цвет выбирается одно из значений справочника.

**Примечание.** Если в справочнике нет требуемого цвета, нужно выбрать максимально похожий на него цвет. Например, нужен бирюзовый – если в списке его нет - выбрать голубой.

- Целевой пол выбирается одно из значений справочника.
- Номер регламента/стандарта выбирается одно из значений справочника.

- нажать кнопку «**Сохранить**».

#### **Для товарной группы «Духи и туалетная вода»:**

- Заявленный объем вводится вручную.
- Тип объема выбирается одно из значений справочника.
- Тип парфюмерии выбирается одно из значений справочника.
- Тип упаковки выбирается одно из значений справочника.
- Материал упаковки выбирается одно из значений справочника.

- нажать кнопку «**Сохранить**».

#### **Для товарной группы «Фотокамеры (кроме кинокамер), фотовспышки и лампывспышки»:**

- Вид товара выбирается одно из значений справочника.
- Модель/артикул производителя вводится вручную.
- Номер регламента/стандарта выбирается одно из значений справочника.

- нажать кнопку «**Сохранить**».

**Важно!** Каждый регистрируемый товар в Системе должен быть уникален по набору данных перечисленных полей относительно товаров, уже зарегистрированных в Системе. Создание в Системе дубликатов товаров запрещено!

В результате успешного сохранения в Системе сохраняется новая запись товара в статусе "Черновик" и откроется страница-карточка созданного товара:

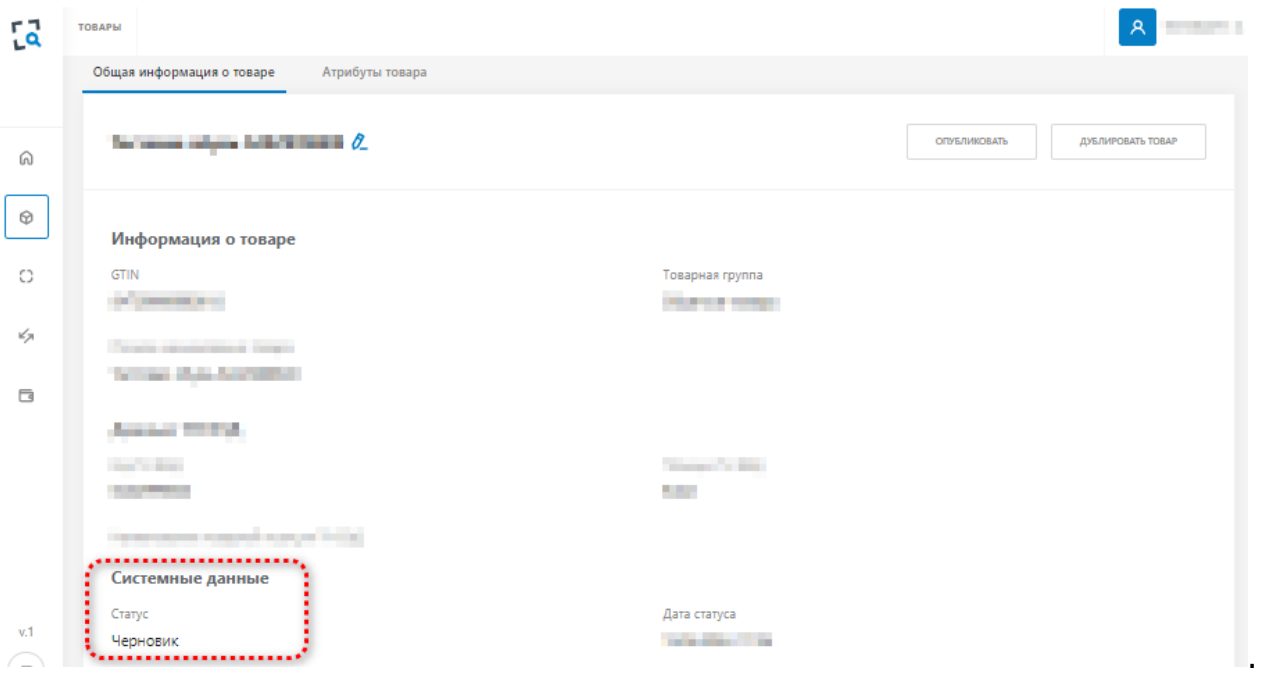

До нажатия кнопки «**Опубликовать**» есть возможность редактировать черновик карточки товара, для этого необходимо нажать на кнопку «Редактировать»:

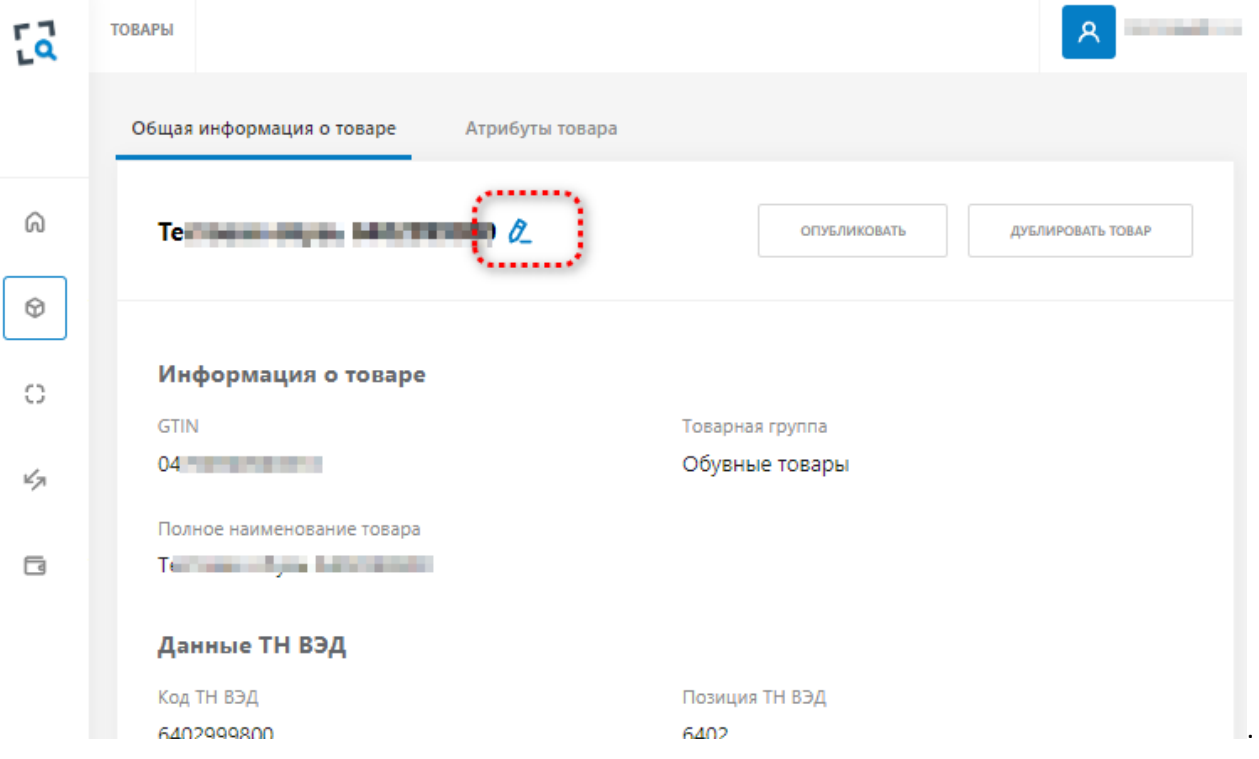

В результате откроется страница редактирования информации о выбранном товаре.

- внесите изменения в одно или несколько полей раздела «Общая информация о товаре» и / или «Атрибуты товара»;

- нажать на кнопку «Сохранить».

**Важно.** Информация, сохраненная в результате редактирования не должна дублировать уже имеющиеся в Системе товары. **Создание в Системе дубликатов товаров запрещено!**

Для **отмены регистрации нового товара** необходимо на странице регистрации нового товара нажать кнопку «Отмена» и затем подтвердить свое действие в открывшемся диалоговом окне:

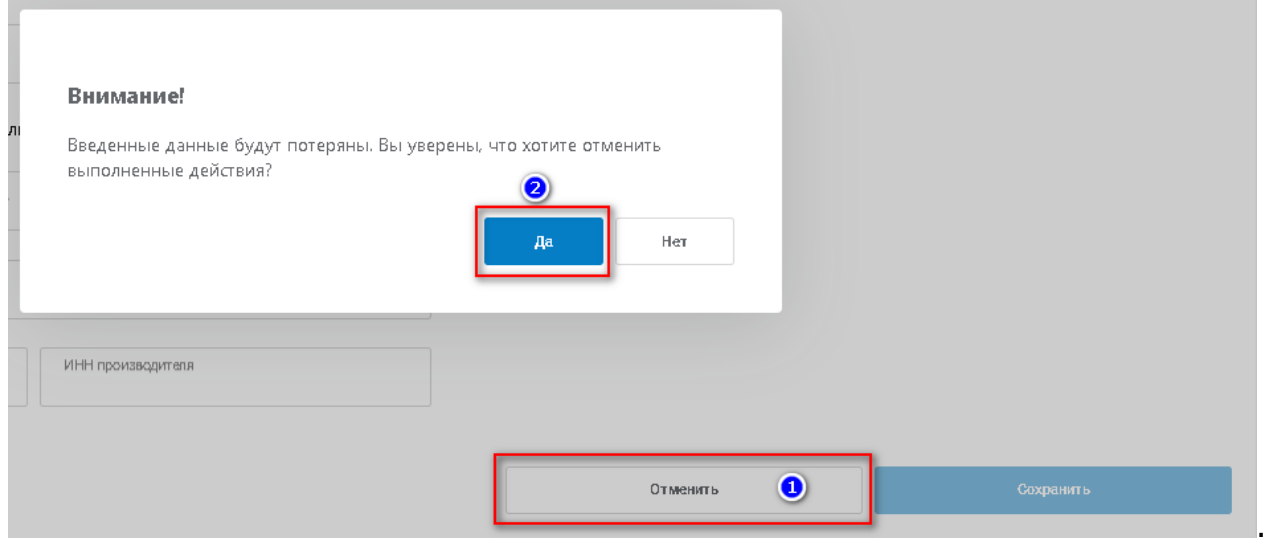

**Важно!** При отмене регистрации нового товара все ранее введенные значения будут удалены!

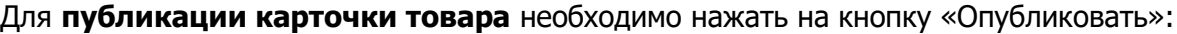

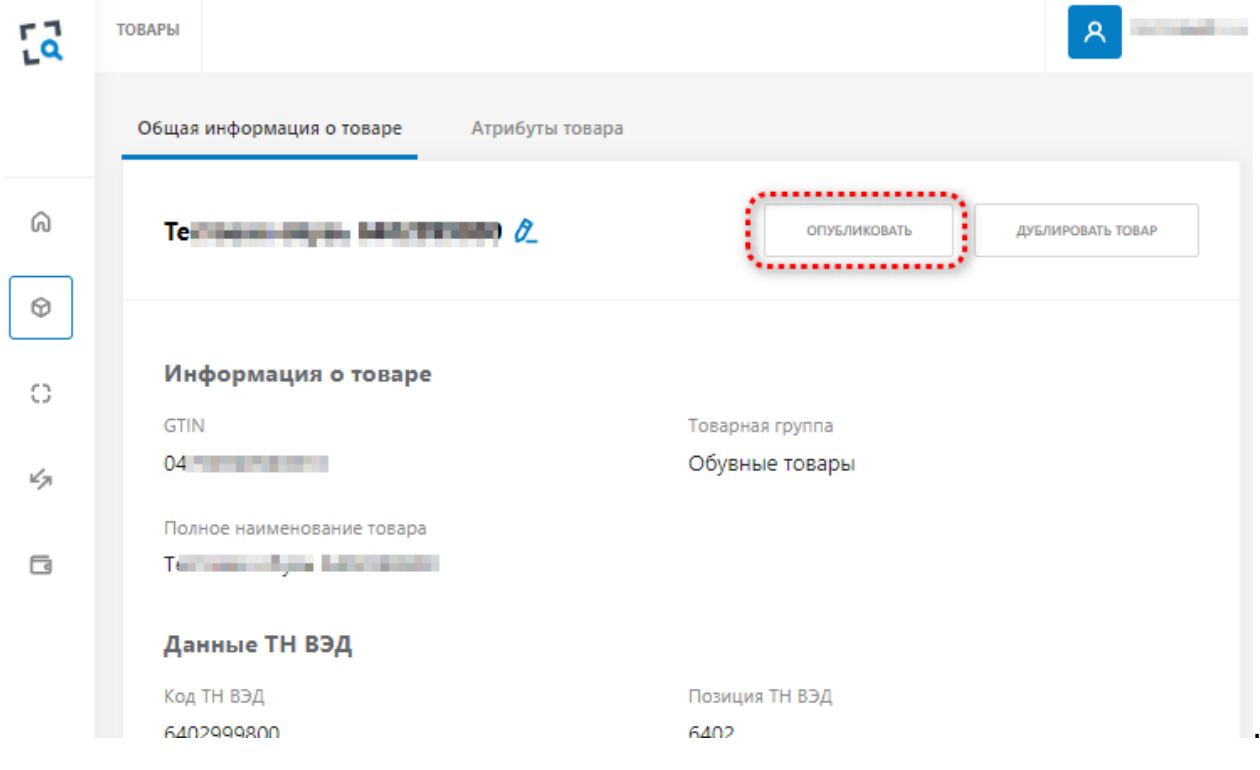

#### <span id="page-14-0"></span>**4.4 Просмотр информации о товаре**

Для **просмотра информации о товаре** необходимо:

- выбрать пункт меню «Товары»;

- выбрать запись из списка товаров и нажать кнопку мыши по выбранной записи:

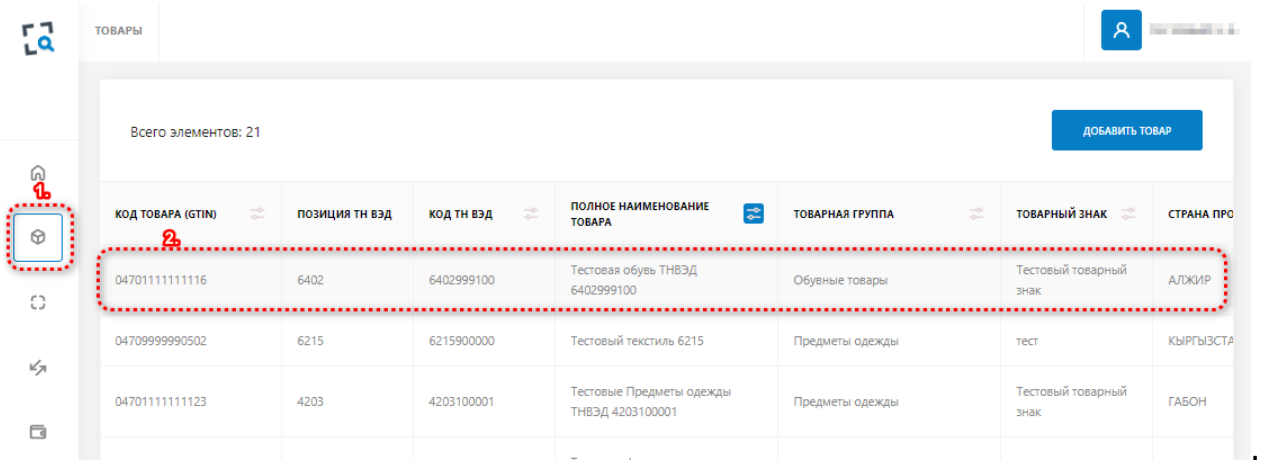

#### В результате откроется страница с информацией о выбранном товаре:

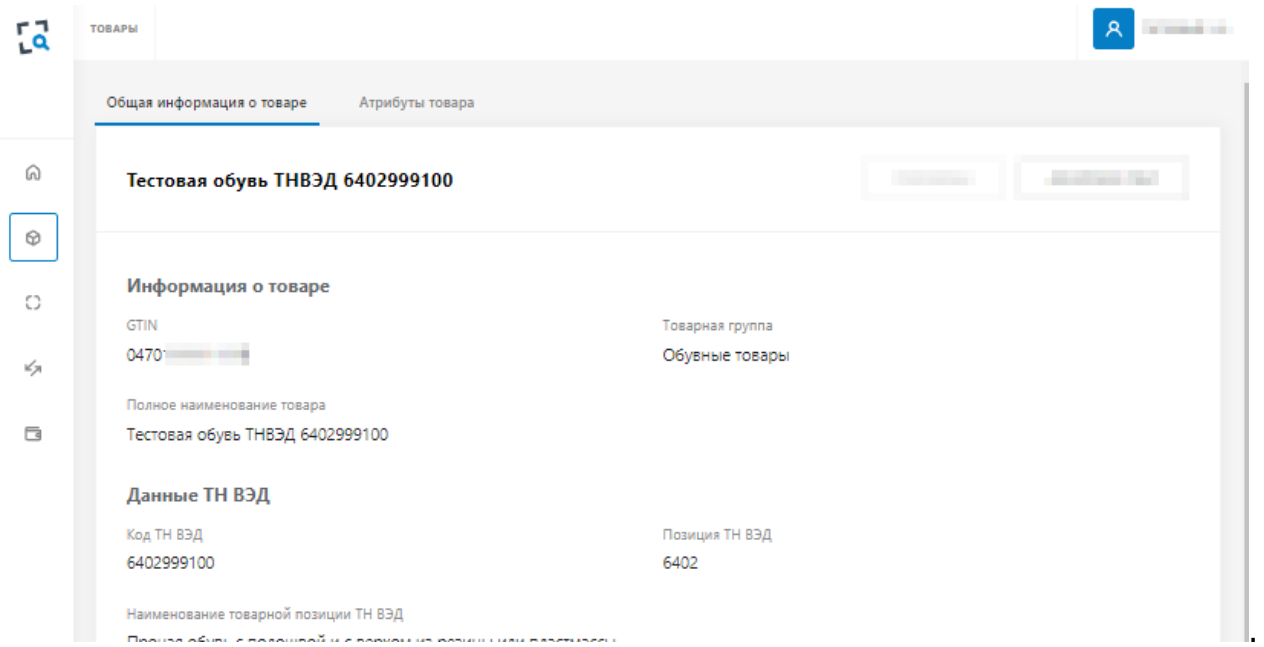

Информация разделена на два раздела «Общая информация о товаре» и «Атрибуты товара». Переход между разделами осуществляется с помощью клика по названию раздела.

# <span id="page-16-0"></span>**5. Операции с КМ**

Ограничения:

- в заказе на эмиссию допустимо указывать только один товар (GTIN);
- максимальное количество кодов маркировки в одном заказе 30 000;
- заказ производится для карточек товаров (GTIN) в статусе «Опубликован».

#### <span id="page-16-1"></span>**5.1 Регистрация заказа КМ на эмиссию с автоматическим получением серийных номеров**

Для **регистрации заказа на эмиссию кодов маркировки** с автоматическим получением номеров необходимо:

- выбрать пункт меню «Операции»:

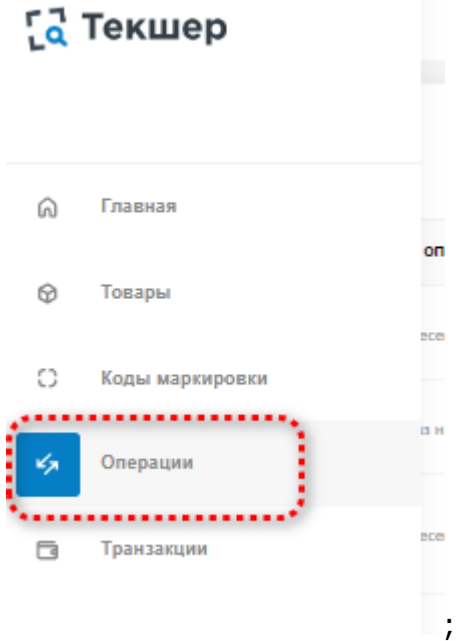

- левой клавишей мыши нажать на кнопку «Добавить операцию»:

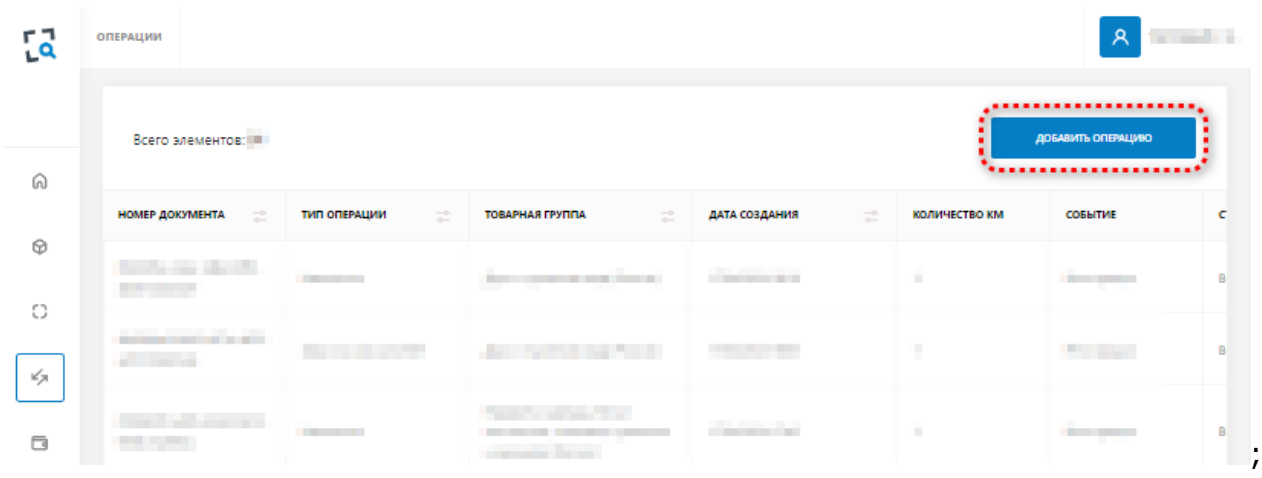

- в открывшемся контекстном меню выбрать значение «Заказ на эмиссию КМ»:

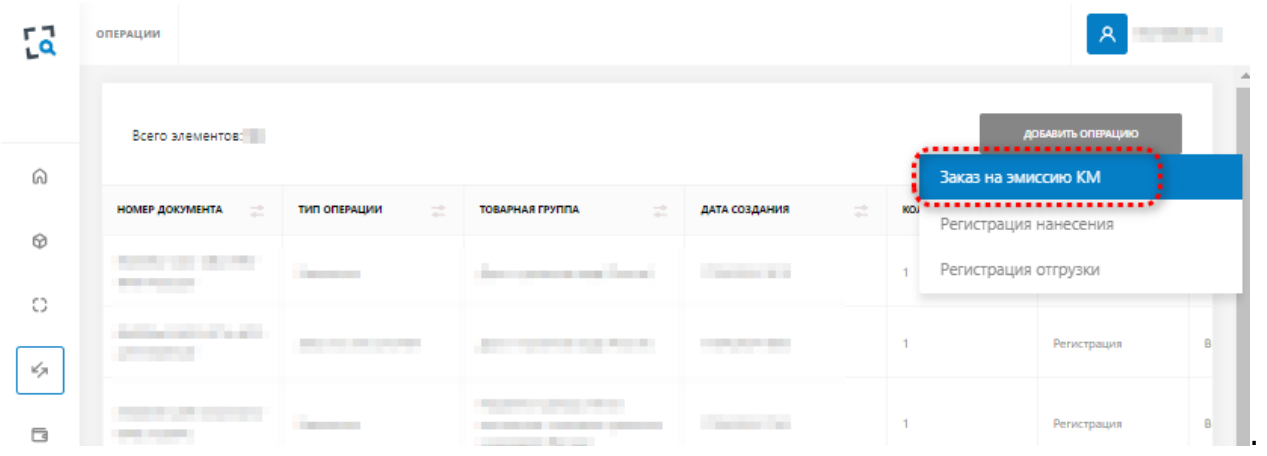

В результате откроется страница регистрации операции с выбранным типом «Заказ на эмиссию»:

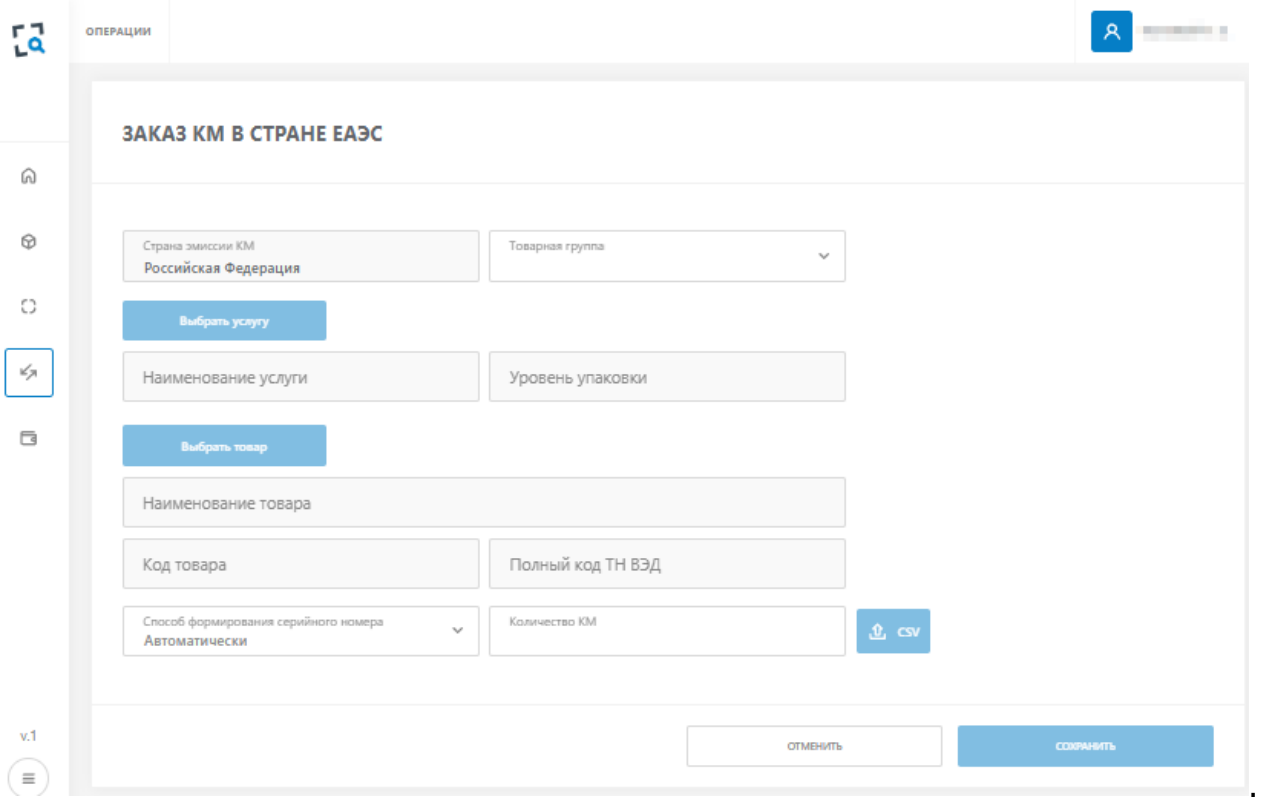

Далее необходимо заполнить форму заказа:

- указать необходимую товарную группу;
- нажать на кнопку «Выбрать товар» (к выбору доступны товары в статусе «Опубликован»);
- выбрать один из товаров в открывшемся списке;
- установить галочку в чек-боксе выбранной записи;
- нажать кнопку «Выбрать»:

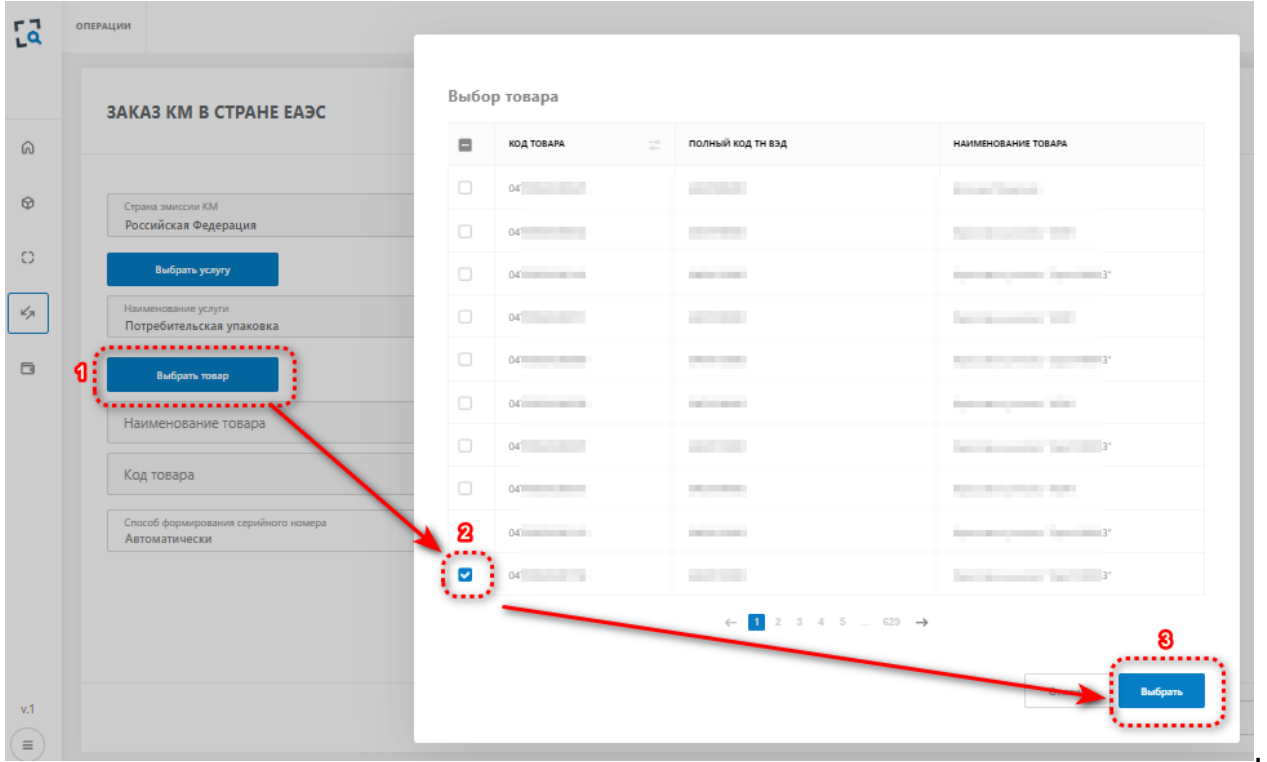

- выбрать в качестве способа формирования серийного номера значение «Автоматически»;

- указать количество требуемых кодов маркировки;
- нажать кнопку «Сохранить»:

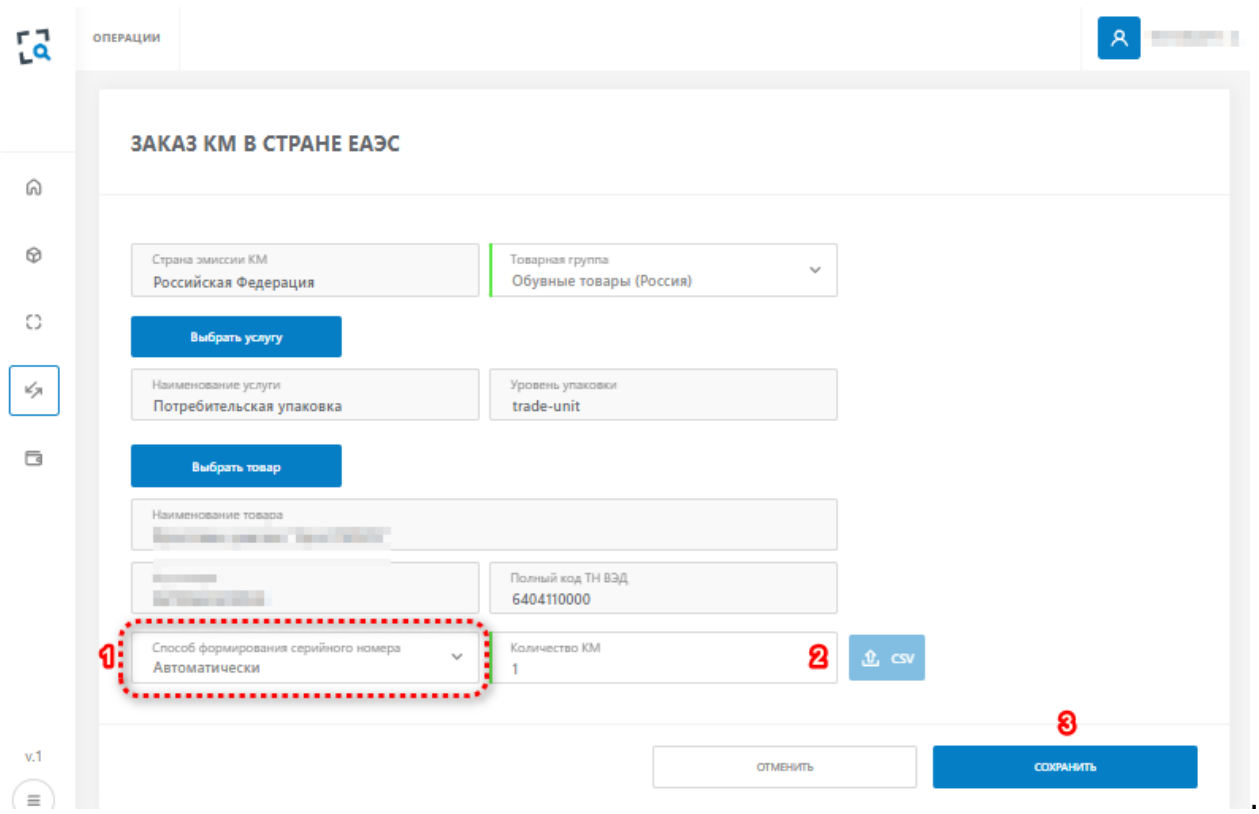

После сохранения операции выполняется автоматический переход на форму просмотра списка операций по УОТ для контроля статуса выполнения заказа на эмиссию:

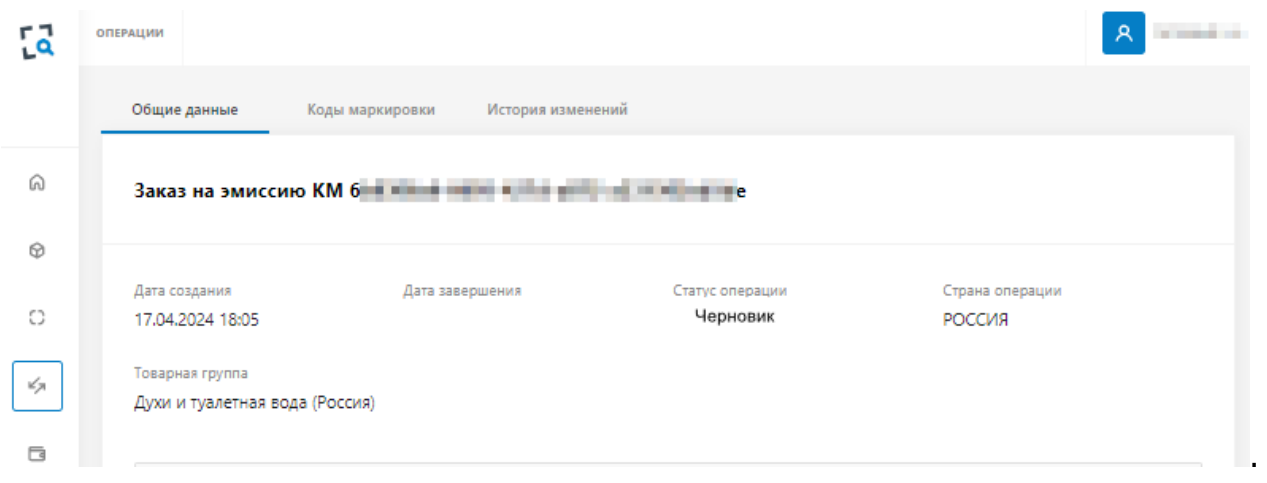

#### <span id="page-19-0"></span>**5.2 Регистрация заказа КМ на эмиссию с помощью загрузки серийных номеров из файла**

**Подготовка файла** формата csv, содержащего серийные номера по следующим требованиям:

- одна строка файла содержит один серийный номер;
- длина серийного номера (для товарной группы обувь) составляет 12 символов;
- допустимые символы: заглавные и прописные буквы латинского алфавита, цифры, специальные символы: !"%&'\*+-./\_,:;=<>?
- кодировка Юникод (UTF-8);
- в конце каждой строки должен быть символ перевода строки (CR / LF), в последней строке CR/LF не обязателен;
- строка заголовка не допускается.

Для **регистрации заказа на эмиссию кодов маркировки** с помощью загрузки серийных номеров необходимо:

- выбрать пункт меню «Операции»:

## $\frac{1}{6}$  Текшер

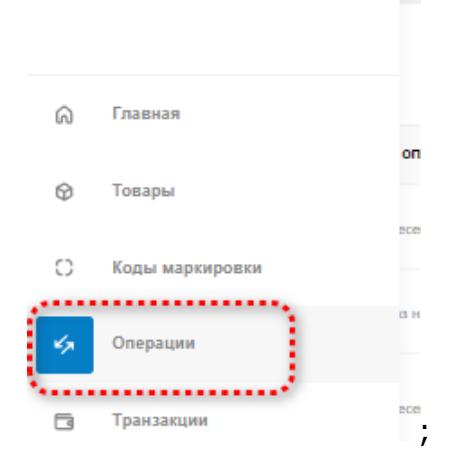

- левой клавишей мыши нажать на кнопку «Добавить операцию»:

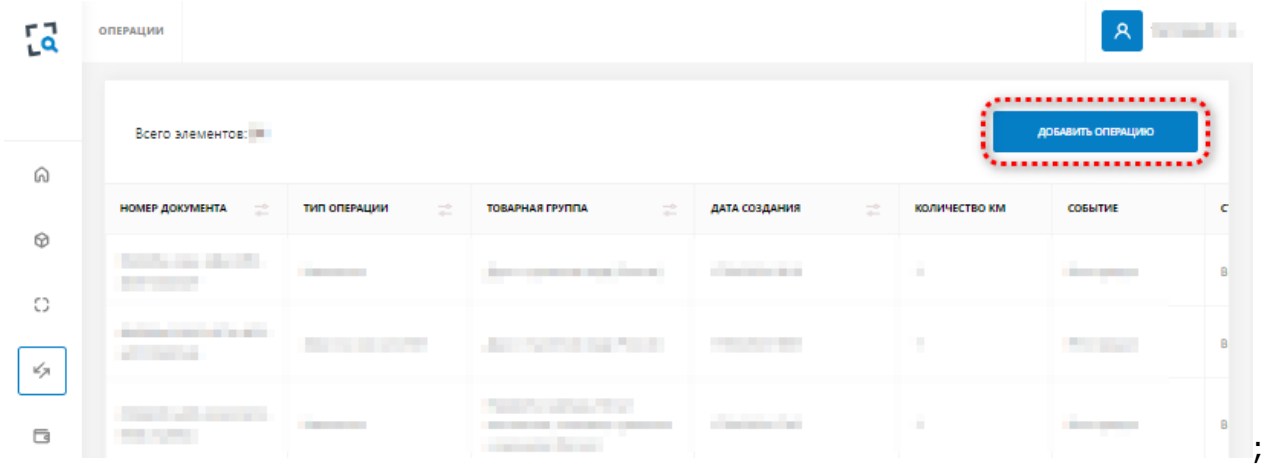

- в открывшемся контекстном меню выбрать значение «Заказ на эмиссию КМ»:

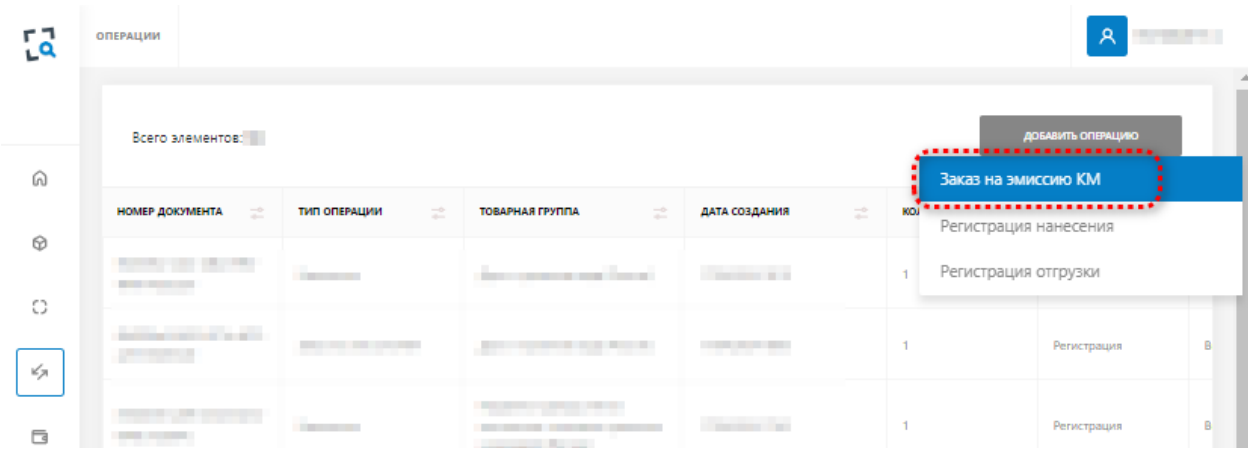

В результате откроется страница регистрации операции с выбранным типом «Заказ на эмиссию»:

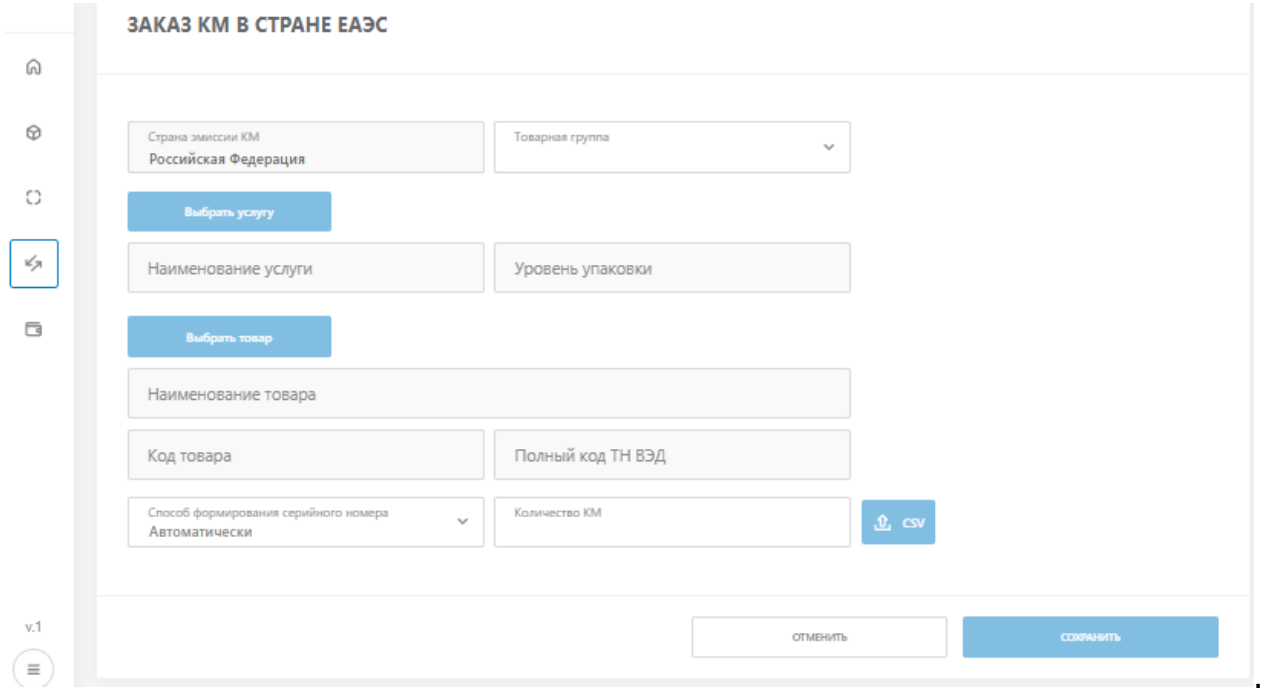

Далее необходимо заполнить форму заказа:

.

- нажать на кнопку «Выбрать товар» (к выбору доступны товары в статусе «Опубликован»);
- выбрать один из товаров в открывшемся списке;
- установить галочку в чек-боксе выбранной записи;
- нажать кнопку «Выбрать»:

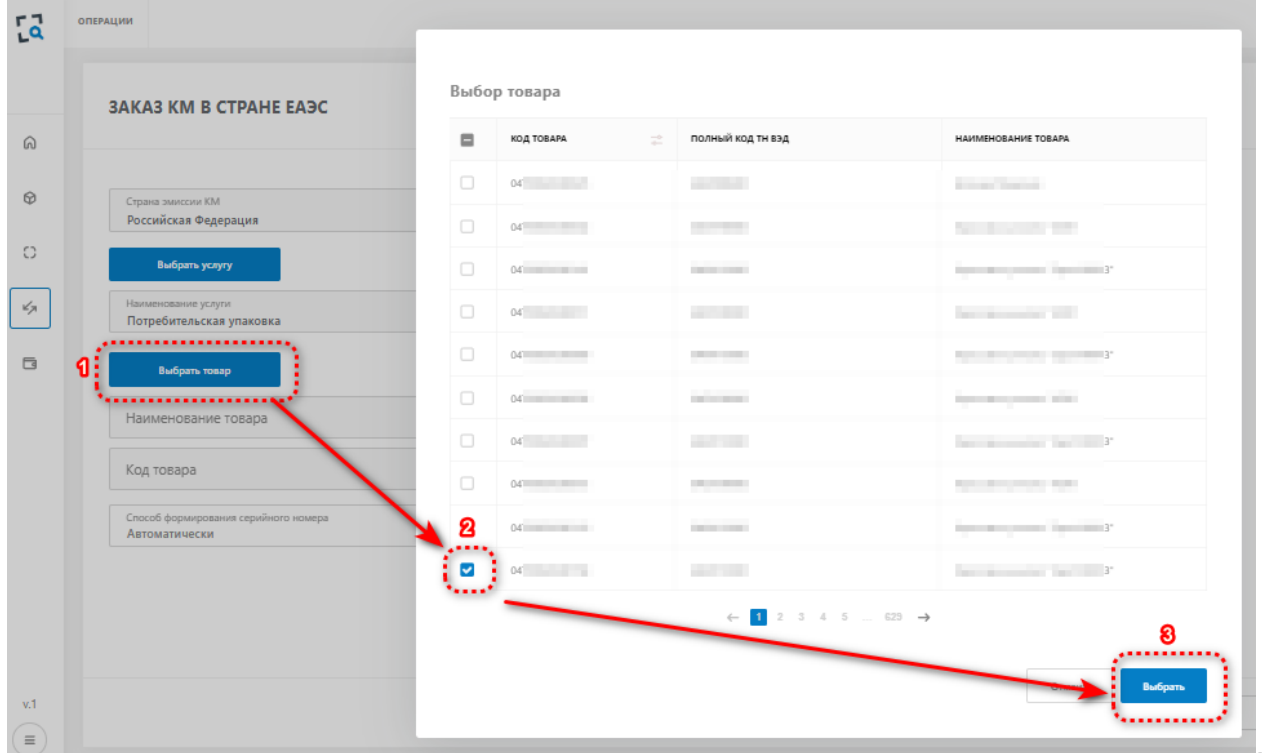

- выбрать в качестве способа формирования серийного номера значение «Самостоятельно»:

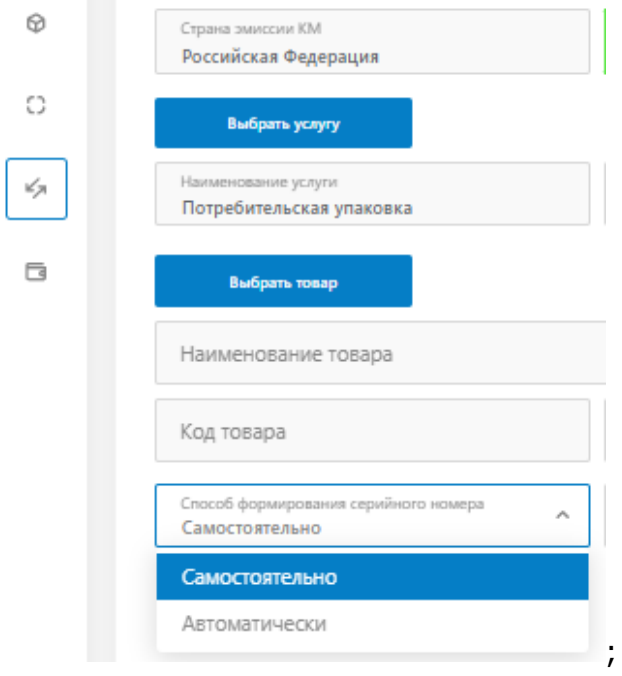

- загрузить заранее подготовленный файл:

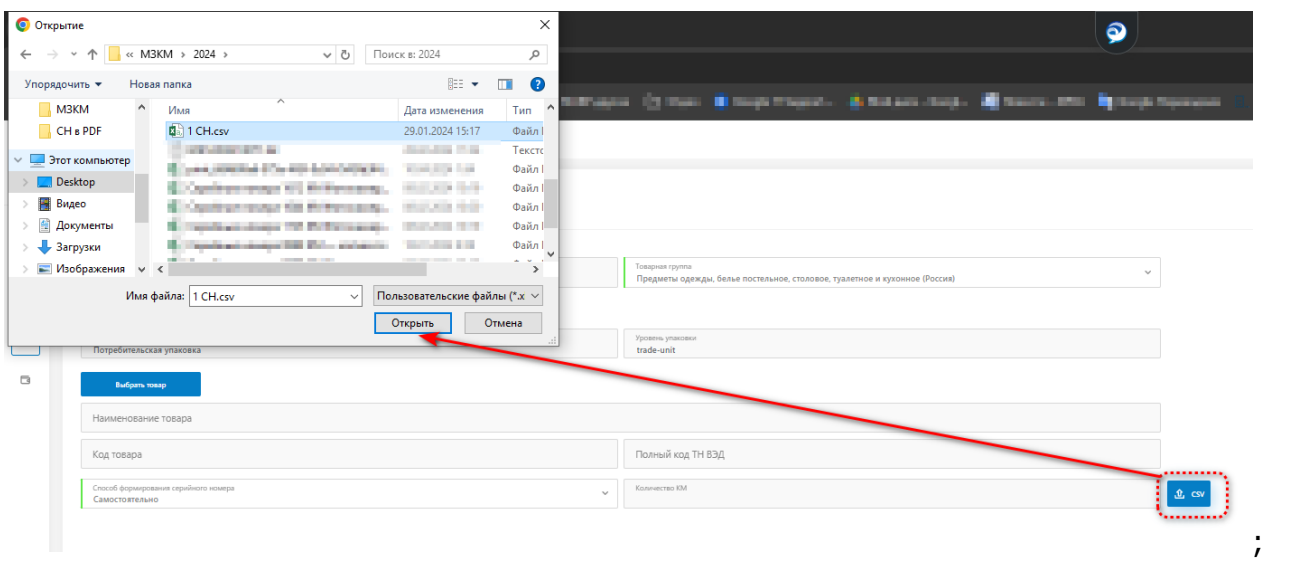

- если файл подготовлен корректно, то в поле «Количество кодов маркировки» отобразится полученное значение количества загруженных серийных номеров;
- если файл некорректен, то отобразится сообщение об ошибке; в этом случае необходимо подготовить файл и загрузить его повторно.
- нажать кнопку «Сохранить».

Для отмены процедуры регистрации заказа необходимо на странице регистрации операции нажать кнопку «Отмена» и затем подтвердить свое намерение в диалоговом окне:

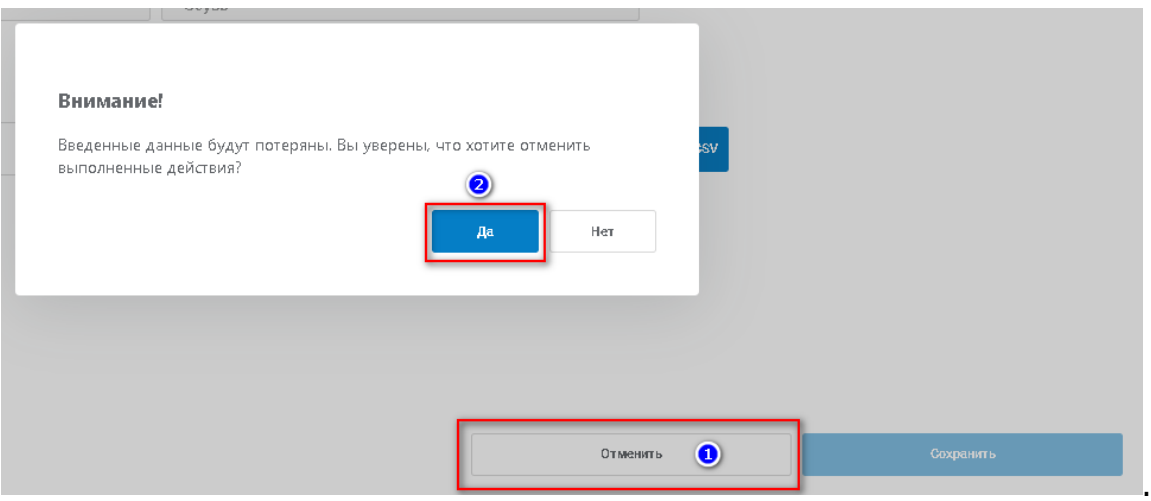

В результате операция регистрации будет прервана. Введенные на странице регистрации данные удаляются, после чего открывается страница с просмотром списка операций, производимых в Системе.

#### <span id="page-22-0"></span>**5.3 Просмотр заказа на эмиссию**

**Важно!** Пользователю доступны только те операции, владельцем (создателем) которых является УОТ, указанный в его учетной записи.

#### Для **просмотра информации по заказу КМ на эмиссию** необходимо:

- выбрать пункт меню «Операции»;

- выбрать в списке операций запись с значением поля «Тип операции» «Заказ на эмиссию КМ»;
- нажать кнопкой мыши по выбранной записи:

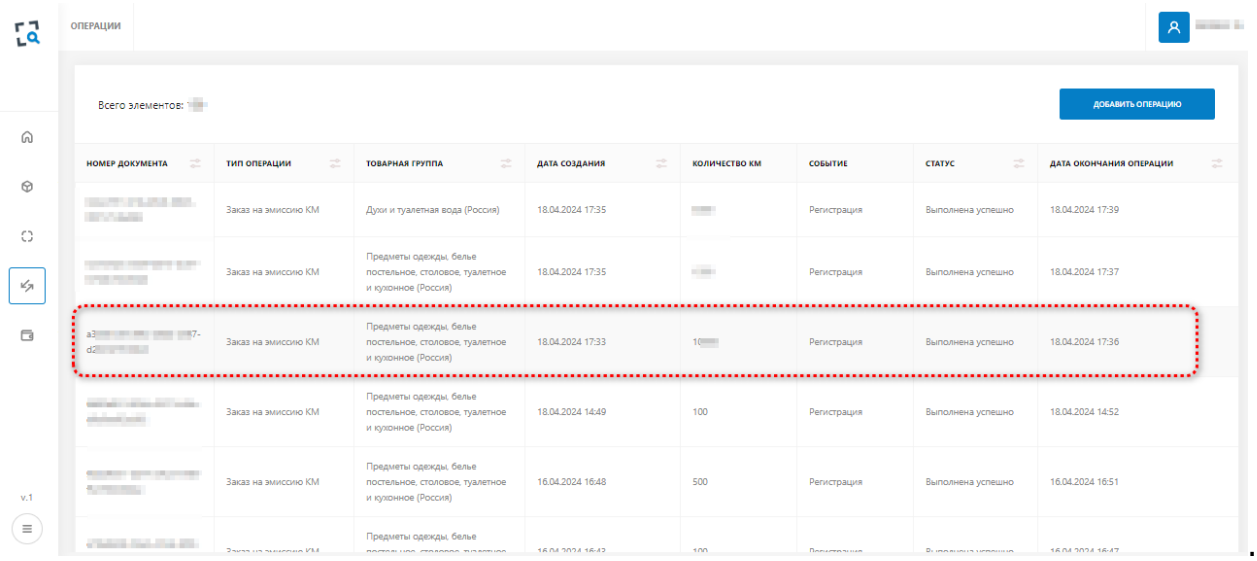

В результате откроется страница просмотра информации о заказе КМ на эмиссию:

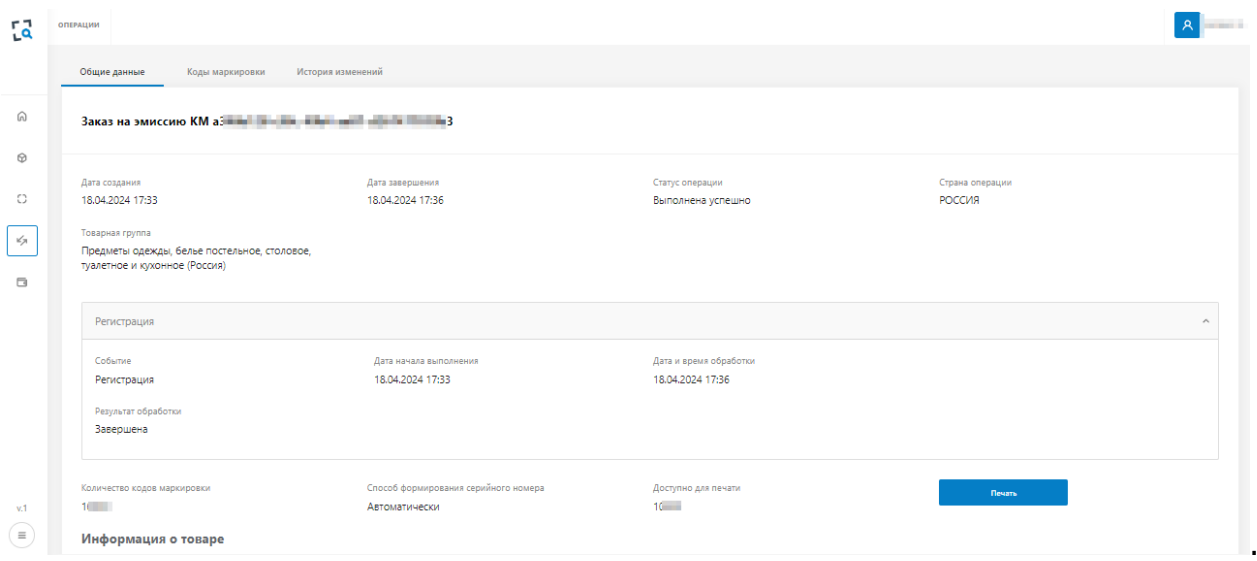

Информация о заказе разделена на три подраздела:

- Вкладка «Общие данные» содержит следующий перечень полей:
	- o Дата создания заказа;
	- o Дата завершения заказ;
	- o Статус операции;
	- o Страна операции (по умолчанию Россия);
	- o Товарная группа указанная при формировании заказа;
	- o Внутренняя информация о Событии регистрации заказа;
		- Дата начала выполнения;
		- Дата и время обработки;
		- Результат обработки;
	- o Количество кодов маркировки указанных при формировании заказа;
	- o Способ формирования серийного номера Автоматический/Самостоятельно;
	- o Доступно для печати сколько КМ доступно для первичной печати;
- o Кнопка «Печать» активна при наличии доступных для первичной печати КМ;
- o Информация о товаре:
	- Код товара;
	- Наименование товара.

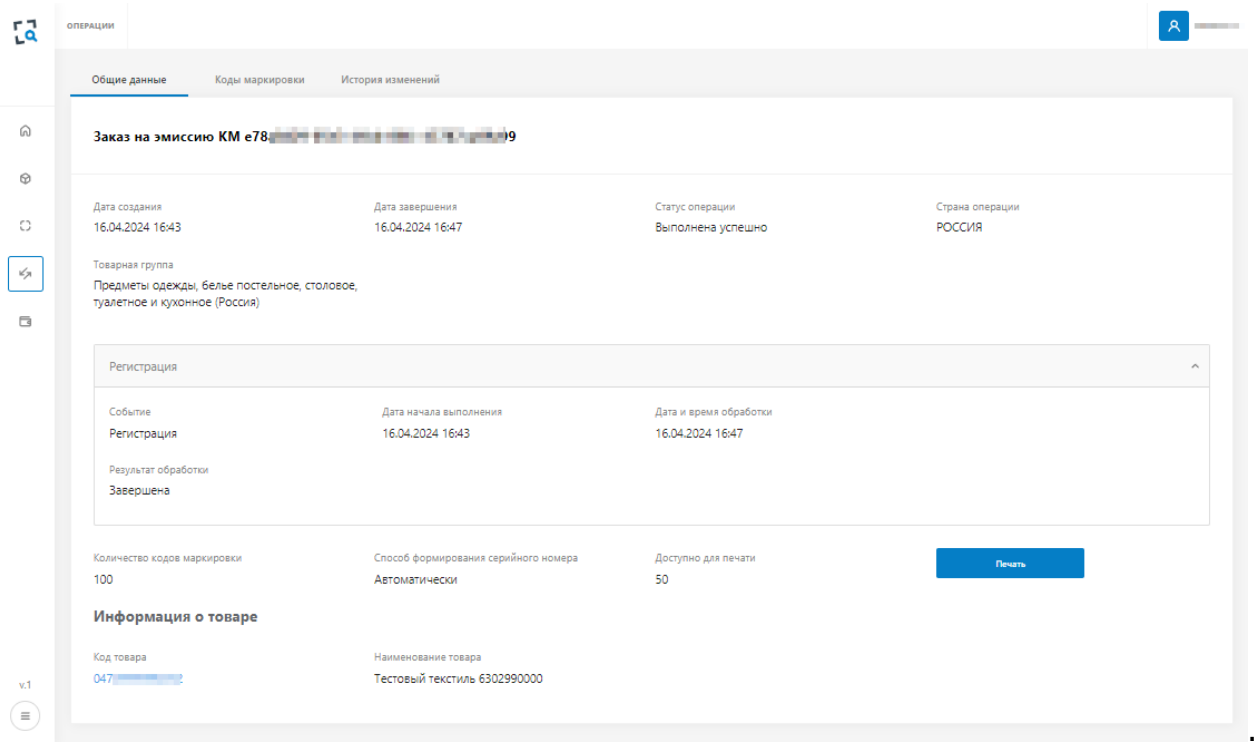

- Вкладка «Коды маркировки» содержит следующий перечень полей:
	- o Список сгенерированных КМ в табличной форме;
	- o Кнопки «Выгрузить коды» и «Печать» предоставляют возможность вторичной печати/выгрузки КМ только в статусе, отличном от «Эмитирован».

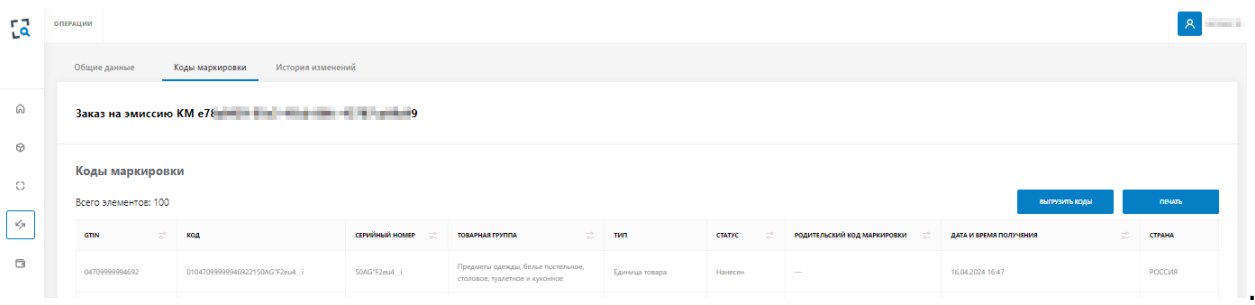

 Вкладка «История изменений» представлена в табличной форме и содержит следующий перечень полей:

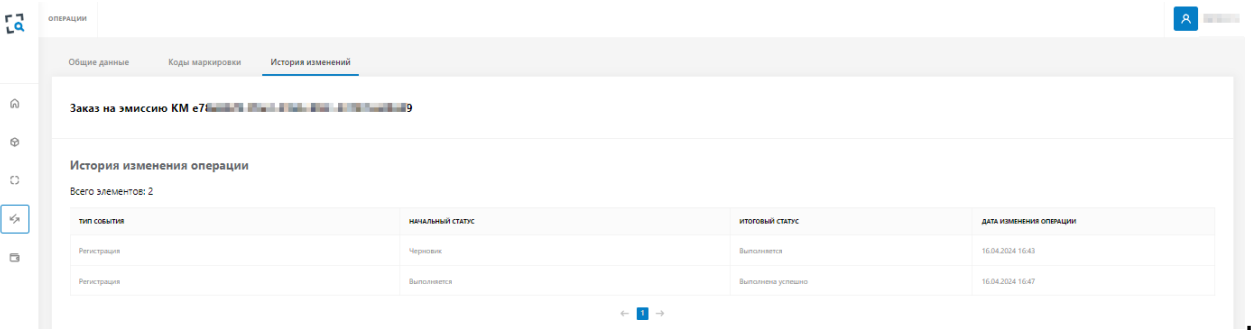

#### <span id="page-25-0"></span>**5.4 Просмотр списка всех КМ**

Для **доступа к списку КМ**, необходимо:

- выбрать пункт меню «Коды маркировки»;
- просмотреть сформированный список:

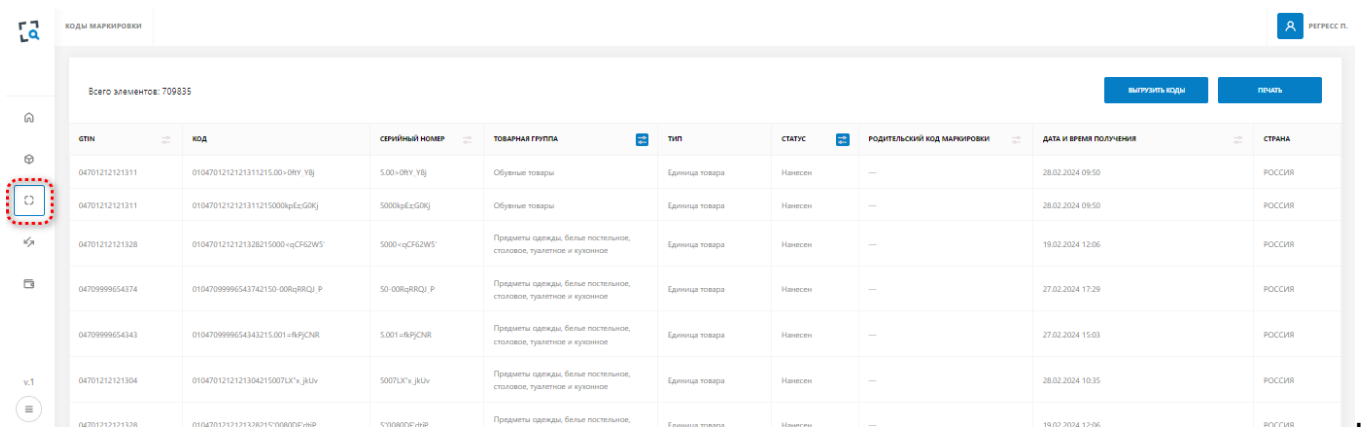

Список КМ, представлен в табличной форме с постраничной разбивкой со следующим перечнем полей:

- GTIN;
- Код;
- Серийный номер;
- Товарная группа;
- Тип;
- Статус заполняется актуальным значением статуса кода маркировки;
- Дата и время получения дата и время получения кода маркировки из системы-эмитента;
- Страна заполняется значением страны, эмитировавшей код.

**Важно.** Список содержит только те КМ, владельцем которых является УОТ, указанный в учетной записи пользователя.

Над таблицей отображается общее количество записей списка в текущей выборке.

Для всех полей списка (кроме «Код», «Тип» и «Страна») реализована сортировка записей по столбцу. Для запуска сортировки необходимо нажать кнопкой мыши по заголовку столбца:

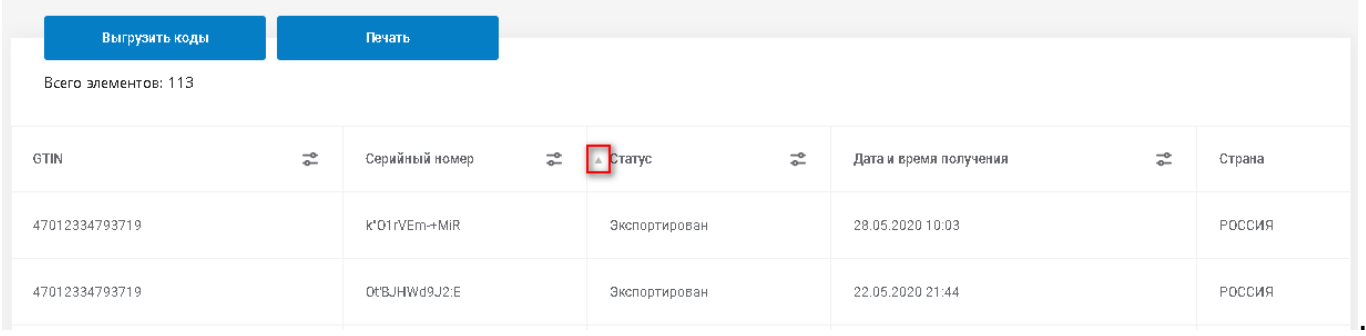

#### <span id="page-26-0"></span>**5.5 Фильтрация записей в списке КМ по значению поля «Статус»**

При открытии страницы со списком (либо обновлении страницы) фильтр находится в состоянии по умолчанию - ни один параметр для фильтра не выбран.

Для того чтобы настроить фильтрацию записей по статусу необходимо:

- выполнить нажатие левой клавишей мыши по иконке «фильтр»:

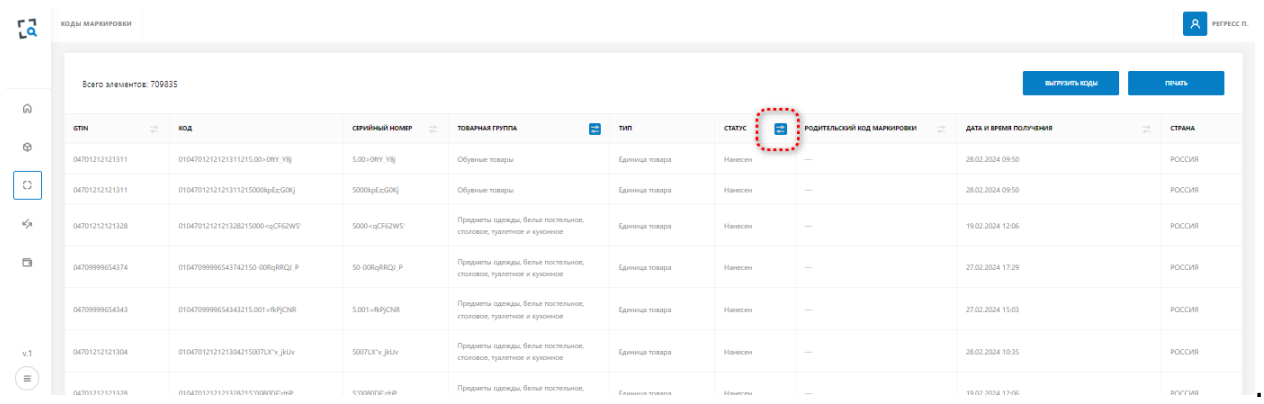

- выбрать одно или несколько значений - параметры фильтрации;

#### - нажать на кнопку «Применить»:

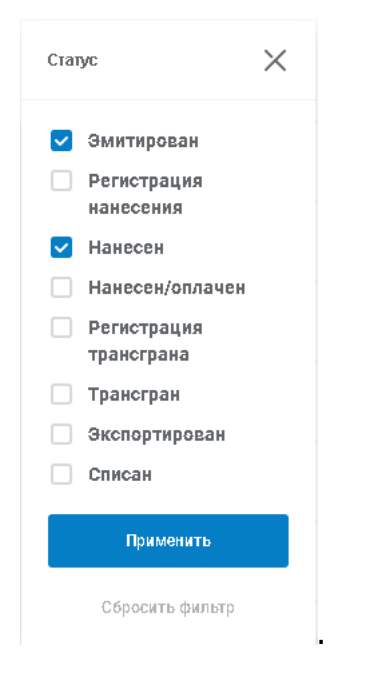

Для того чтобы **сбросить значение фильтра** (вернуть его в состояние по умолчанию) необходимо раскрыть параметры фильтра и нажать кнопку «Сбросить фильтр»:

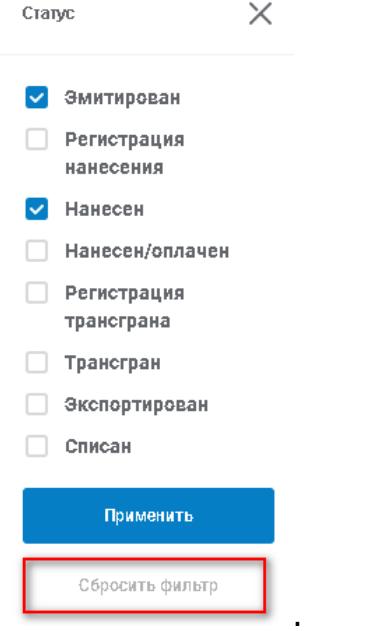

Возможно одновременное применение к списку и фильтра и сортировок по одному или нескольким полям:

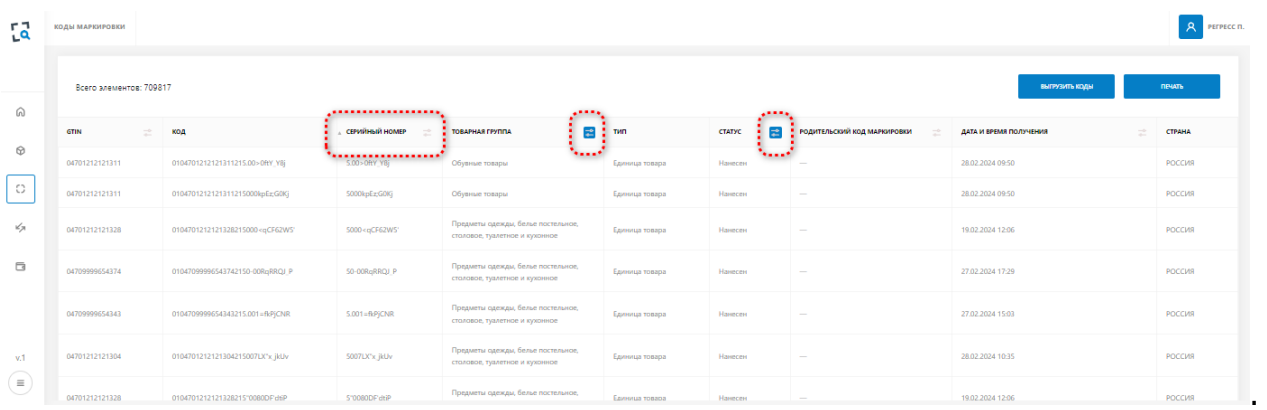

#### <span id="page-27-0"></span>**5.6 Получение и первичная печать КМ (в формате PDF) с регистрацией операции нанесения (отправка отчета о нанесении в систему-эмитент кодов маркировки)**

**Примечание.** «Регистрация операции нанесения» в данном случае означает автоматическое создание операции «Нанесение» и отправку данных отчета о нанесении в систему-эмитент кодов маркировки.

**Важно!** Предварительно должнен быть зарегистрирован заказ КМ на эмиссию.

Для **первичной печати КМ с возможностью нанесения** необходимо:

- выбрать пункт меню «Операции»:

# **СТ** Текшер

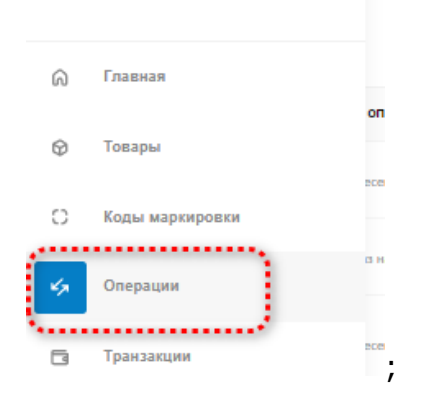

- выбрать запись в списке операций с типом «Заказ на эмиссию КМ» и перейти к просмотру её данных нажатием кнопкой мыши по выбранной записи:

| г٦<br>ï۹ | <b>ОПЕРАЦИИ</b><br><b>STATISTICS</b>           |                           |                                                                                  |                                |                      |             |                                 |                              |
|----------|------------------------------------------------|---------------------------|----------------------------------------------------------------------------------|--------------------------------|----------------------|-------------|---------------------------------|------------------------------|
|          | Всего элементов: 1<br>ДОБАВИТЬ ОПЕРАЦИЮ        |                           |                                                                                  |                                |                      |             |                                 |                              |
| ⋒        | $\vec{z}$<br><b>НОМЕР ДОКУМЕНТА</b>            | $\vec{z}$<br>ТИП ОПЕРАЦИИ | 군<br><b>ТОВАРНАЯ ГРУППА</b>                                                      | $\Rightarrow$<br>ДАТА СОЗДАНИЯ | <b>КОЛИЧЕСТВО КМ</b> | СОБЫТИЕ     | $\mathbb{R}^2$<br><b>CTATYC</b> | ÷<br>ДАТА ОКОНЧАНИЯ ОПЕРАЦИИ |
| ⊕        | <b>CONTRACTOR</b><br><b>STATISTICS</b>         | Заказ на эмиссию КМ       | Духи и туалетная вода (Россия)                                                   | 18.04.2024 17:35               |                      | Регистрация | Выполнена успешно               | 18.04.2024 17:39             |
| O<br>¥я  | <b>STATE OF BUILDING</b><br><b>The Company</b> | Ваказ на эмиссию КМ       | Предметы одежды, белье<br>постельное, столовое, туалетное<br>и кухонное (Россия) | 18.04.2024 17:35               | <b>COLLECTION</b>    | Регистрация | Выполнена успешно               | 18.04.2024 17:37             |
| $\Box$   | a3 3 47-<br>$d\tilde{z}$<br>                   | Заказ на эмиссию КМ       | Предметы одежды, белье<br>постельное, столовое, туалетное<br>и кухонное (Россия) | 18.04.2024 17:33               | $10 -$               | Регистрация | Выполнена успешно               | 18.04.2024 17:36             |
|          | and advised to the control of<br>-------       | Заказ на эмиссию КМ       | Предметы одежды, белье<br>постельное, столовое, туалетное<br>и кухонное (Россия) | 18.04.2024 14:49               | 100                  | Регистрация | Выполнена успешно               | 18.04.2024 14:52             |

- перейти на вкладку «Общие данные»;

- нажать на кнопку «Печать»:

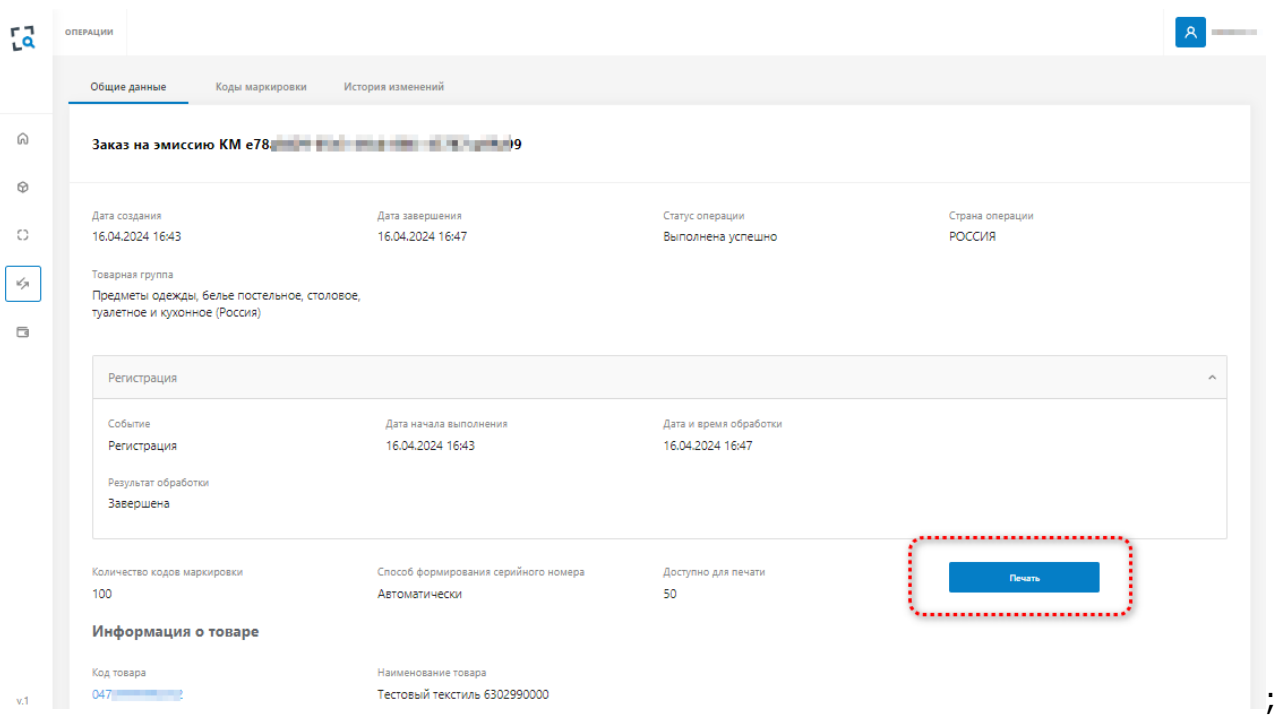

- в качестве формата файла выбрать значение PDF;
- выбрать требуемый шаблон для PDF формата;
- указать количество КМ;

**Важно!** Количество КМ для печати в формате PDF не должно превышать **500 КМ**!

- нажать на кнопку «Печать»:

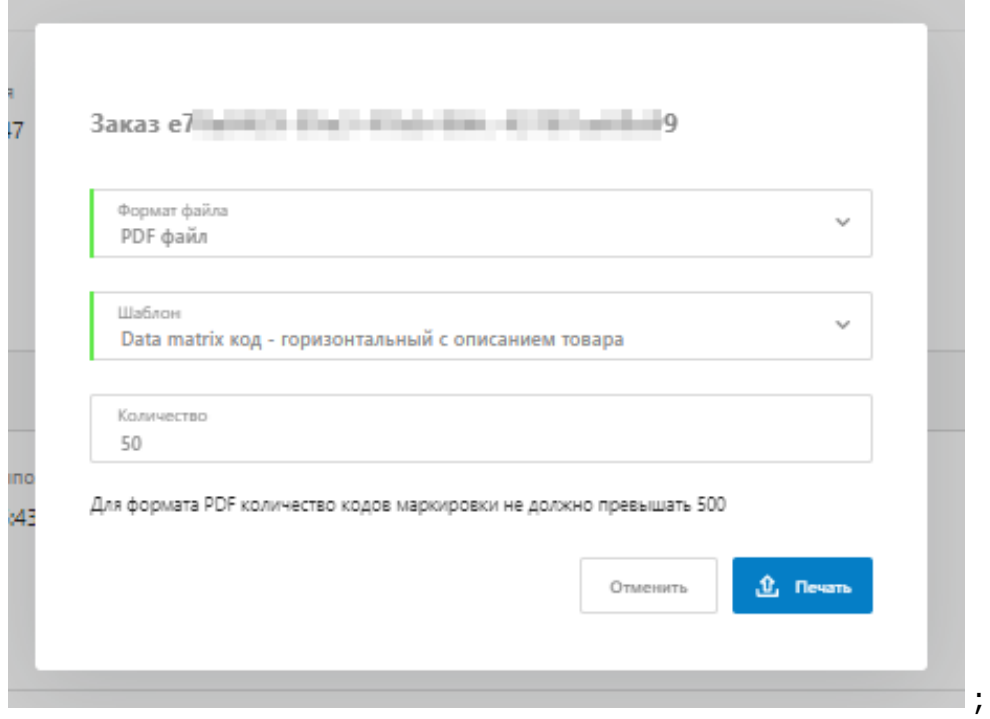

- сохранить и просмотреть открывшийся файл:

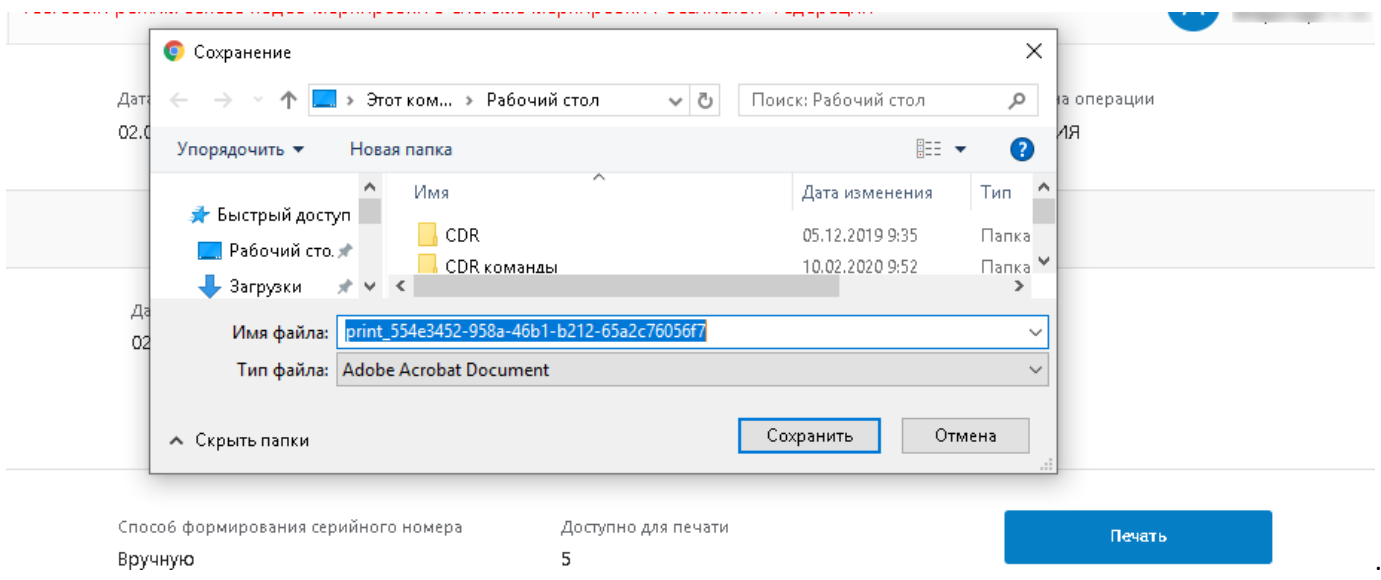

Пример разных видов шаблонов для печати:

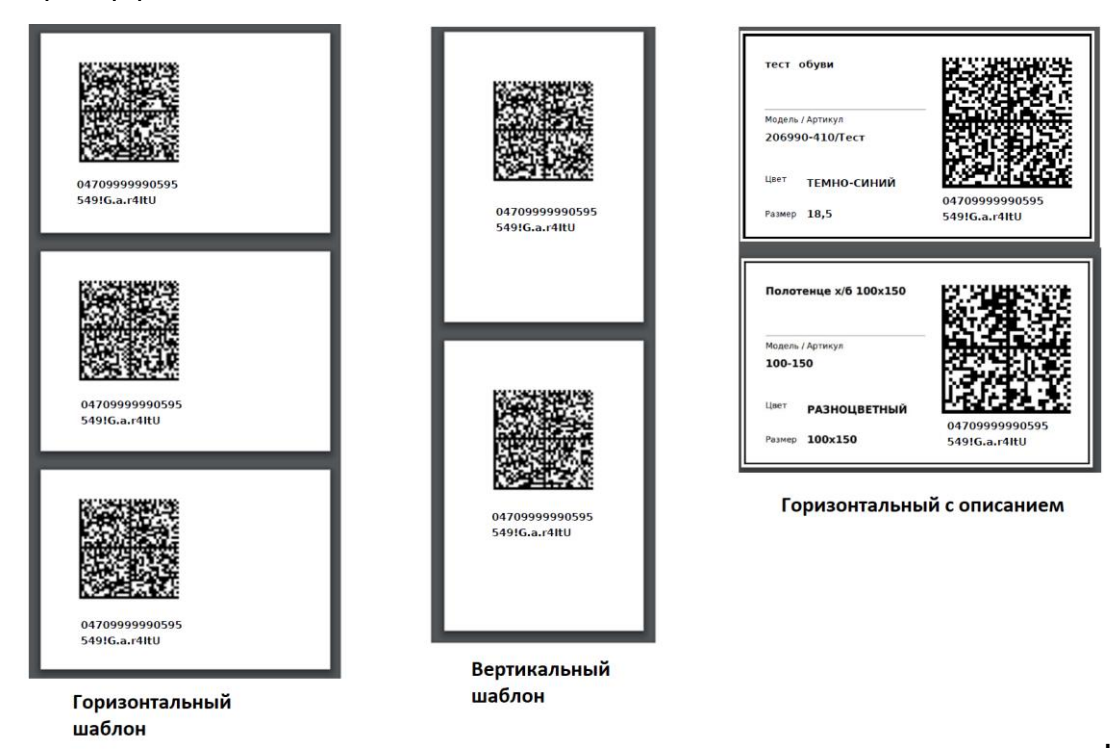

**ВАЖНО! После первичной печати КМ происходит автоматическое создание и переход к операции «Нанесение».**

#### <span id="page-30-0"></span>**5.7 Получение и первичная печать КМ (в формате CSV) с регистрацией операции нанесения (отправка отчета о нанесении в систему-эмитент кодов маркировки)**

**Примечание.** «Регистрация операции нанесения» в данном случае означает автоматическое создание операции «Нанесение» и отправку данных отчета о нанесении в систему-эмитент кодов маркировки.

**Важно!** Предварительно должнен быть зарегистрирован заказ КМ на эмиссию.

Для **первичной печати КМ с возможностью нанесения** необходимо:

- выбрать пункт меню «Операции»:

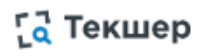

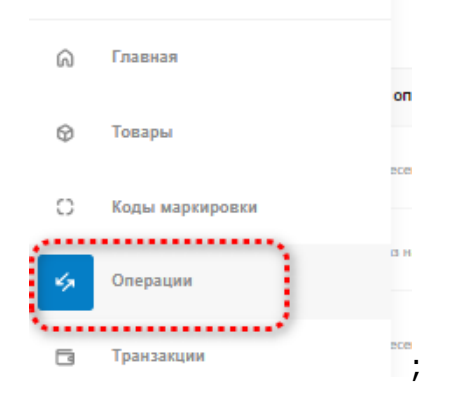

- выбрать запись в списке операций с типом «Заказ на эмиссию КМ» и перейти к просмотру её данных нажатием кнопкой мыши по выбранной записи:

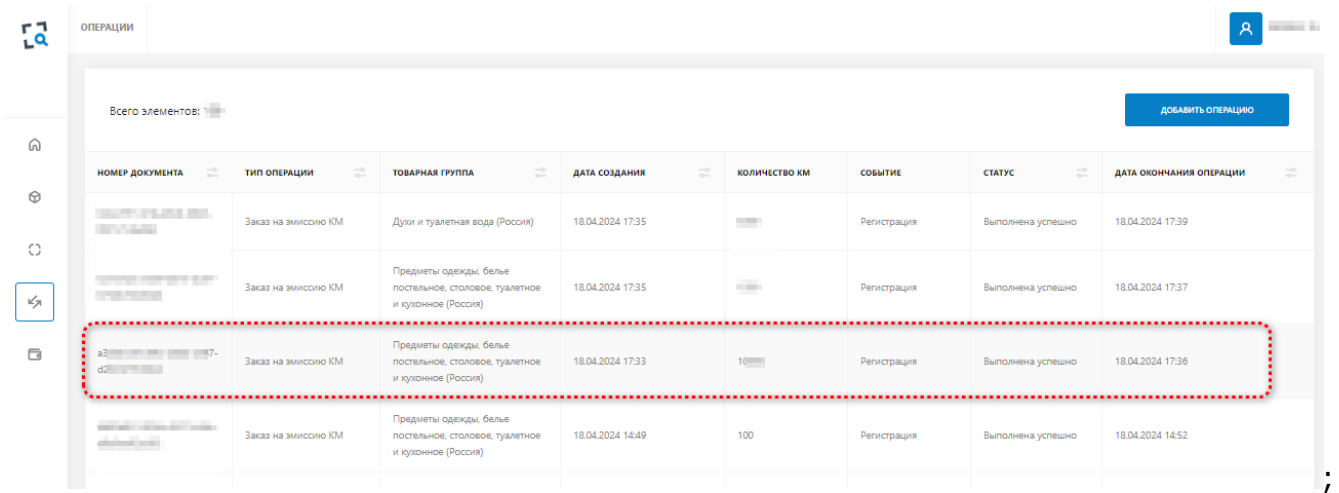

- перейти на вкладку «Общие данные»;

#### - нажать на кнопку «Печать»:

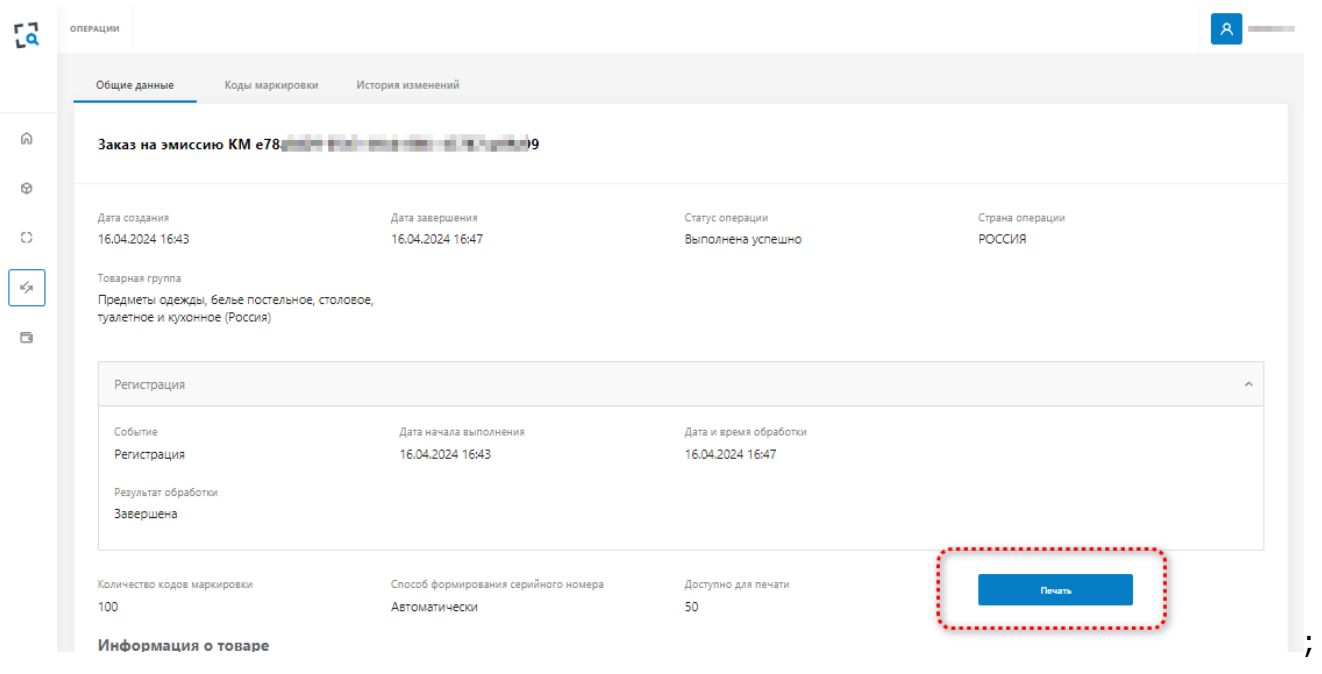

- в качестве формата файла выбрать значение «CSV»;
- указать количество КМ;

**Важно!** Количество КМ для печати в формате CSV не должно превышать 30 000.

- нажать на кнопку «Печать»:

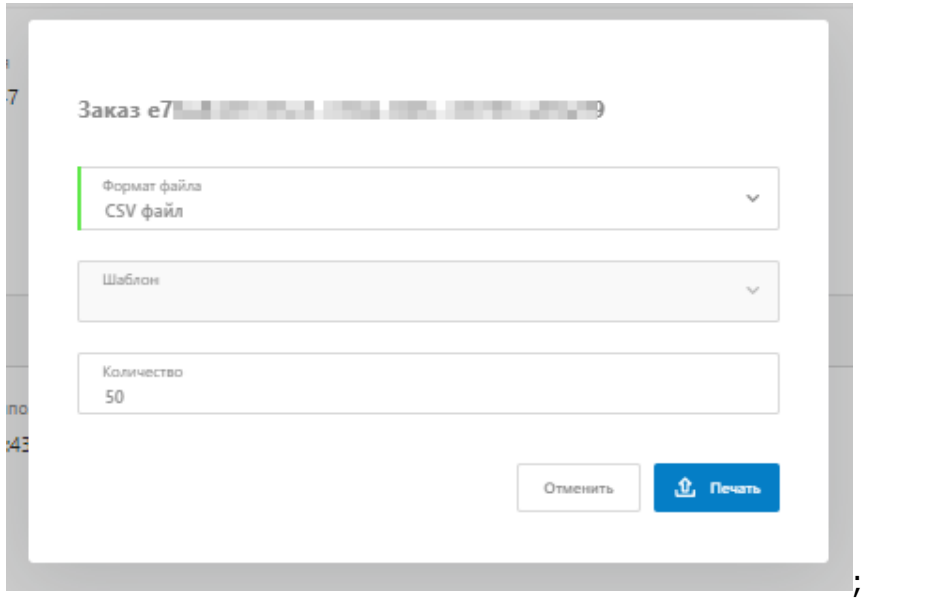

- сохранить и просмотреть открывшийся файл:

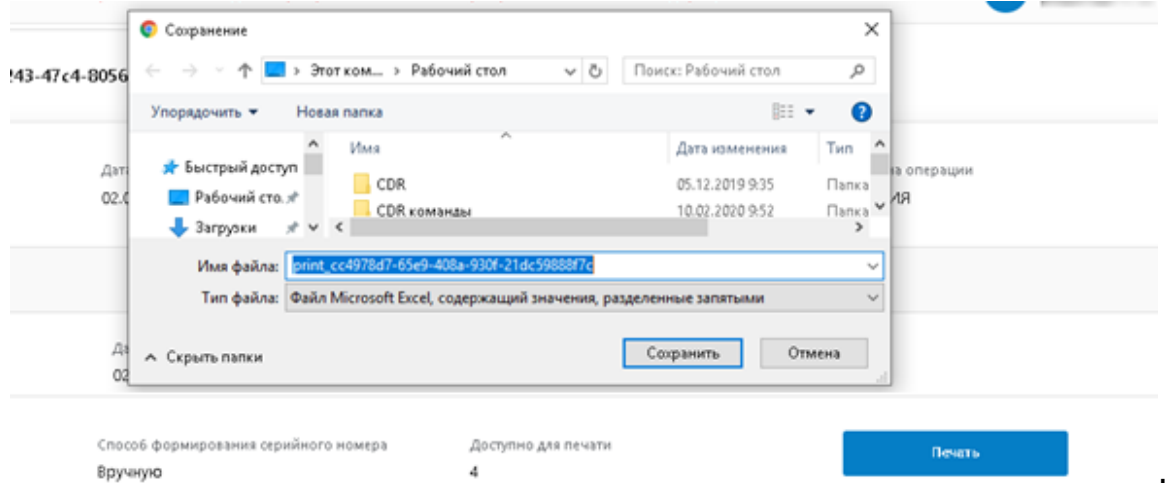

**Примечание.** После выполнения печати кодов маркировки в csv или pdf из вкладки «Основные данные» заказа на эмиссию количество доступных КМ для печати уменьшается на количество напечатанных кодов, у напечатанных кодов статус изменяется на «Регистрация нанесения», с последующим переходов в статус «Нанесен» после успешной обработки операции нанесения.

#### **ВАЖНО! После первичной печати КМ происходит автоматическое создание и переход к операции «Нанесение».**

#### <span id="page-32-0"></span>**5.8 Повторная печать КМ**

Повторная печать КМ осуществляется после получения (первичной печати) КМ.

**Важно!** Статус КМ, планируемых к печати должен быть отличен от «Эмитирован».

#### Для **повторной печати КМ** необходимо:

- выбрать пункт меню «Коды маркировки»:

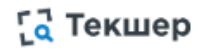

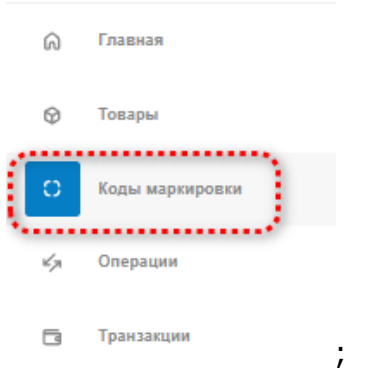

- сформировать выборку, используя фильтры и опции сортировки;
- нажать на кнопку «Печать»:

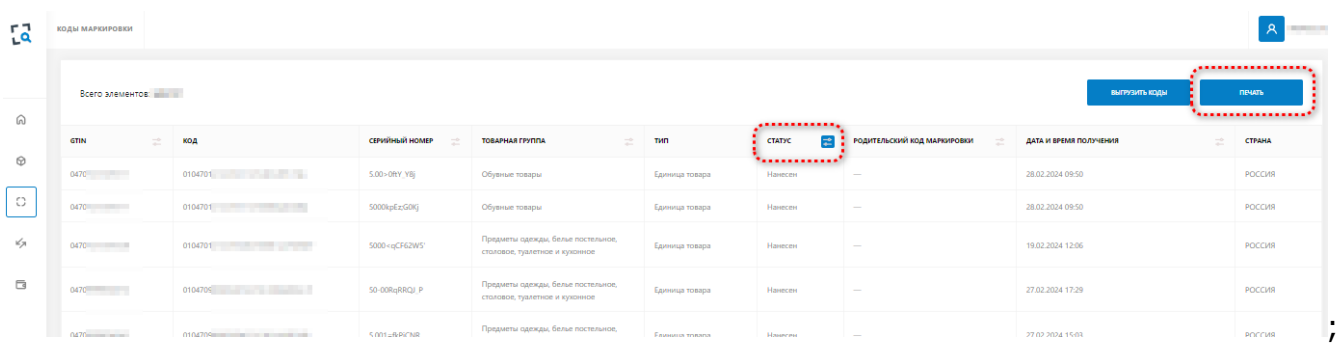

;

- выбрать формат файла печати PDF или CSV;
- для формата PDF указать количество КМ выводимых на печать;
- нажать на кнопку «Печать»:

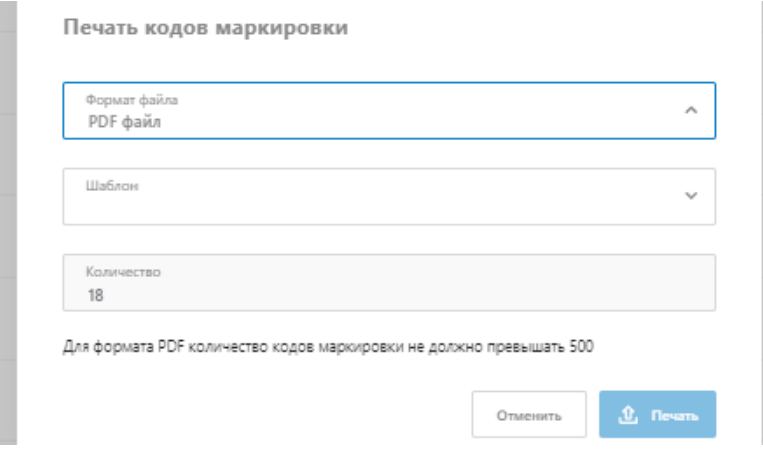

- просмотреть /отправить на печать сформированный файл:

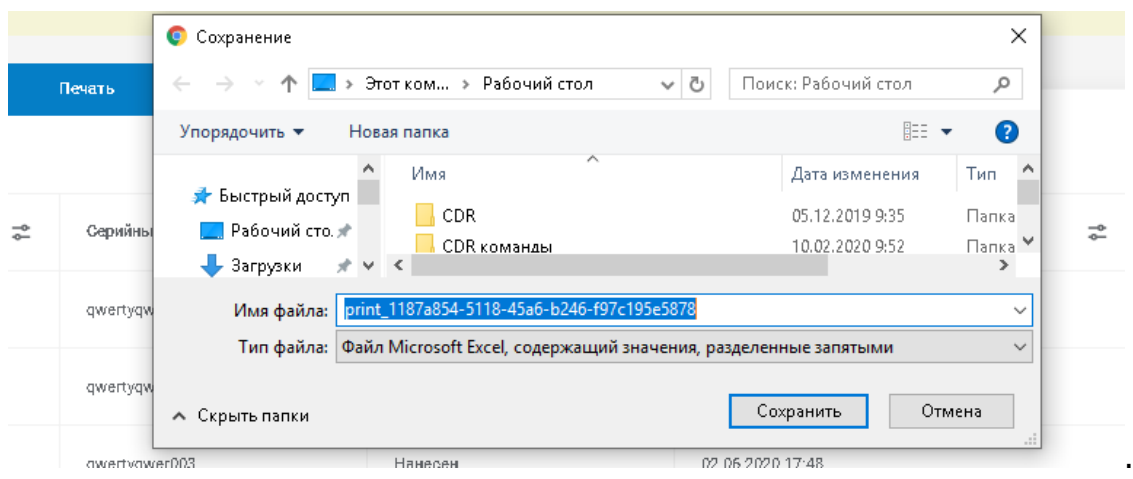

#### <span id="page-34-0"></span>**5.9 Выгрузка КМ в файл**

#### Для **выгрузки КМ в файл** необходимо:

- выбрать пункт меню «Коды маркировки»;
- нажать на кнопку «Выгрузить коды»;
- просмотреть полученный файл:

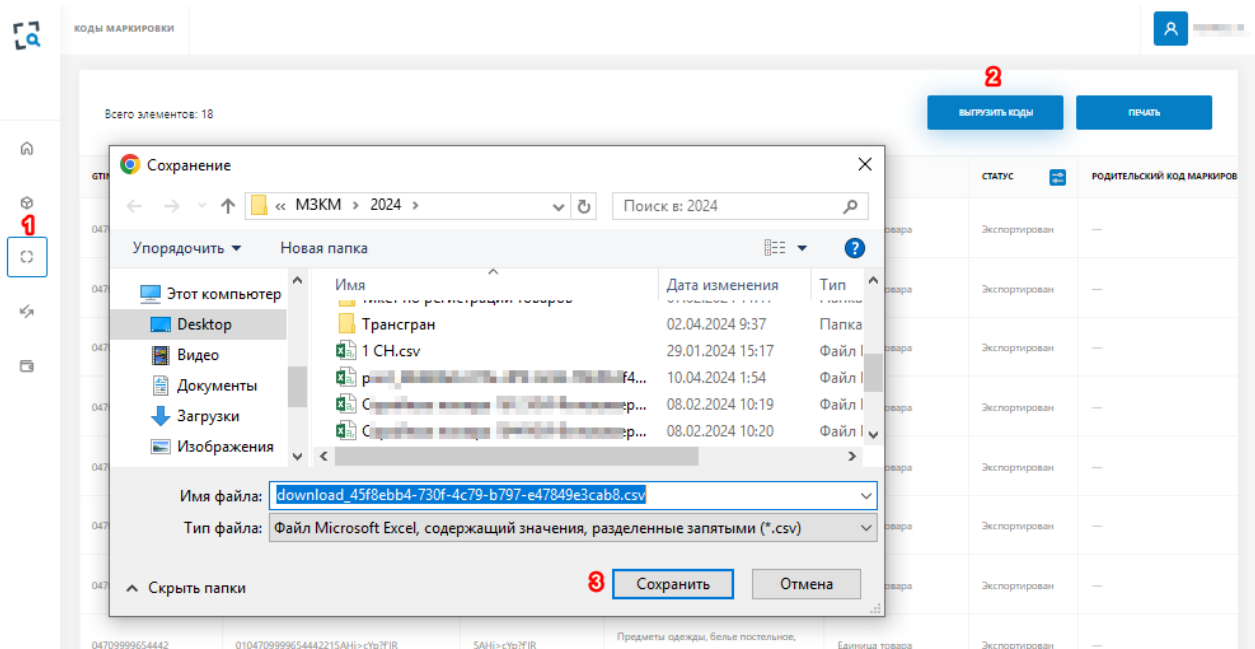

#### <span id="page-34-1"></span>**5.10 Просмотр отчета о нанесении кодов маркировки**

#### Для **просмотра отчета о нанесении** необходимо:

- выбрать пункт меню "Операции";

- в отображенном списке операций установить значение фильтра для столбца «Тип операции» = «Нанесение» и нажать на кнопку «Применить»:

.

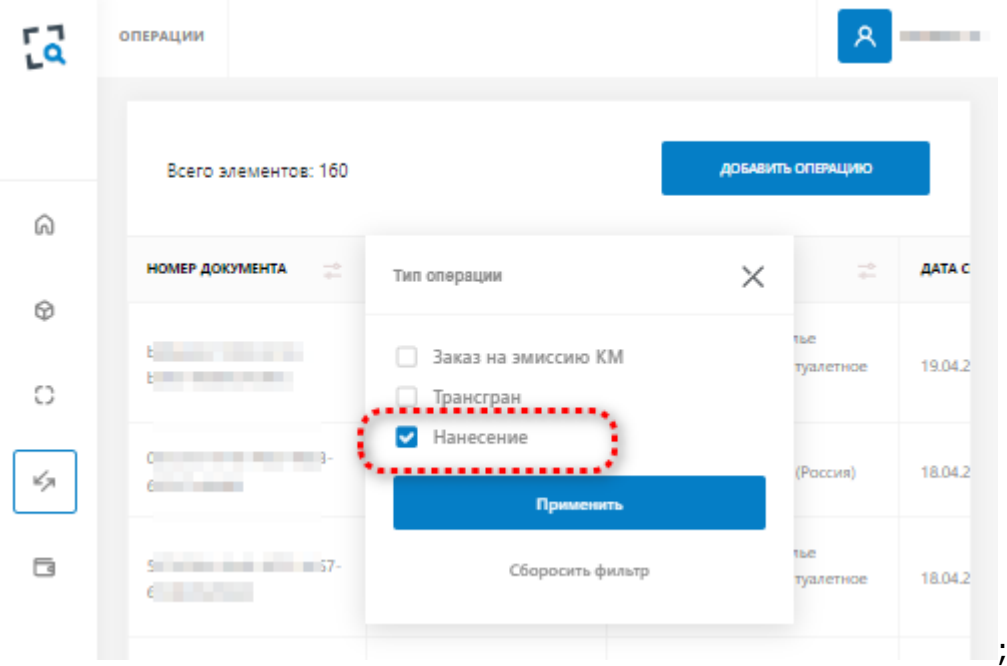

При необходимости воспользоваться фильтрами и сортировками для других полей таблицы для выбора нужной операции;

- выбрать из списка операций нужную. В результате откроется форма просмотра информации о нанесении:

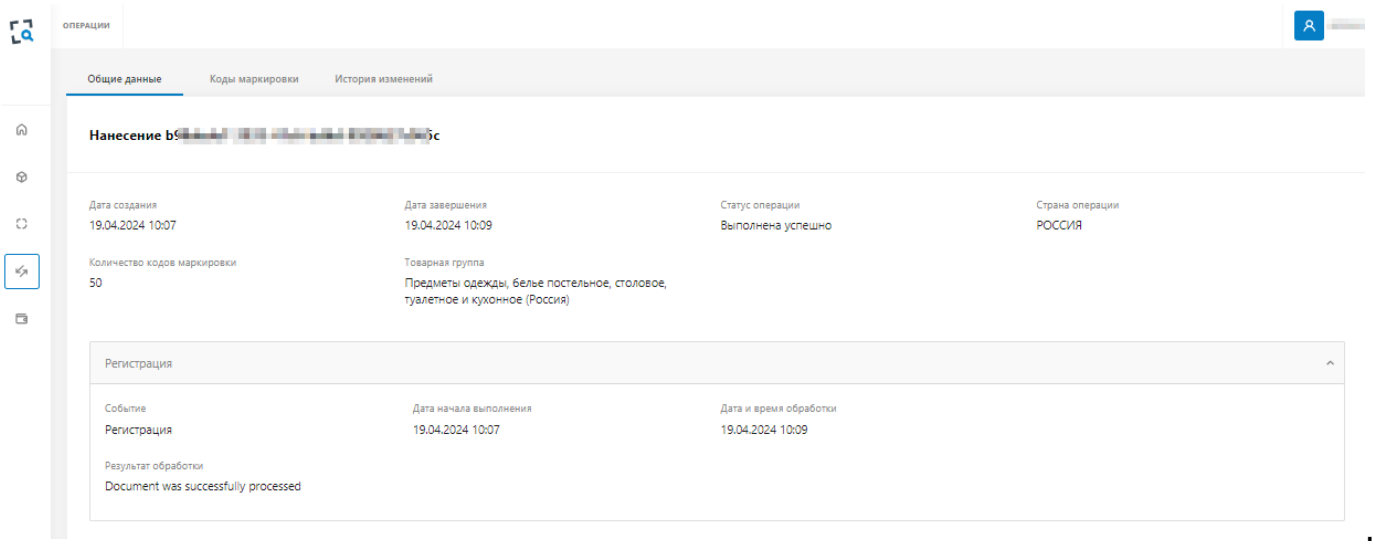

Данные отчета о нанесении содержат три раздела:

- Общие данные;
- Коды маркировки содержит список КМ, включенных в текущую операцию с указанием статуса КМ;
- История изменений содержит историю изменений статусов текущей операции с указанием начального и конечного статуса, а также даты и времени изменения статуса.

#### <span id="page-36-0"></span>**6. Трансграничное перемещение товаров**

#### <span id="page-36-1"></span>**6.1 Регистрация трансграничного перемещения товаров**

Предварительно необходимо подготовить файл правильной формы для загрузки КМ. Файл должен быть сформирован в формате csv, содержать список кодов маркировки, для которых регистрируется трансграничное перемещение. Коды маркировки должны быть внесены в файл полностью, включая код проверки. Коды маркировки должны быть в статусе «Нанесен».

#### **Рекомендуется использовать список КМ, выгруженный при первичной/повторной печати из заказа эмиссии.**

При необходимости, файл может быть сформирован автоматически (используя фильтры), см п. 5.9 «Выгрузка КМ в файл» настоящего руководства.

#### Для **регистрации трансграничного перемещения** (отгрузки товаров в Российскую федерацию) необходимо:

- выбрать пункт меню "Операции";
- нажать на кнопку "Добавить операцию";
- в появившемся контекстном меню выбрать значение "Регистрация отгрузки":

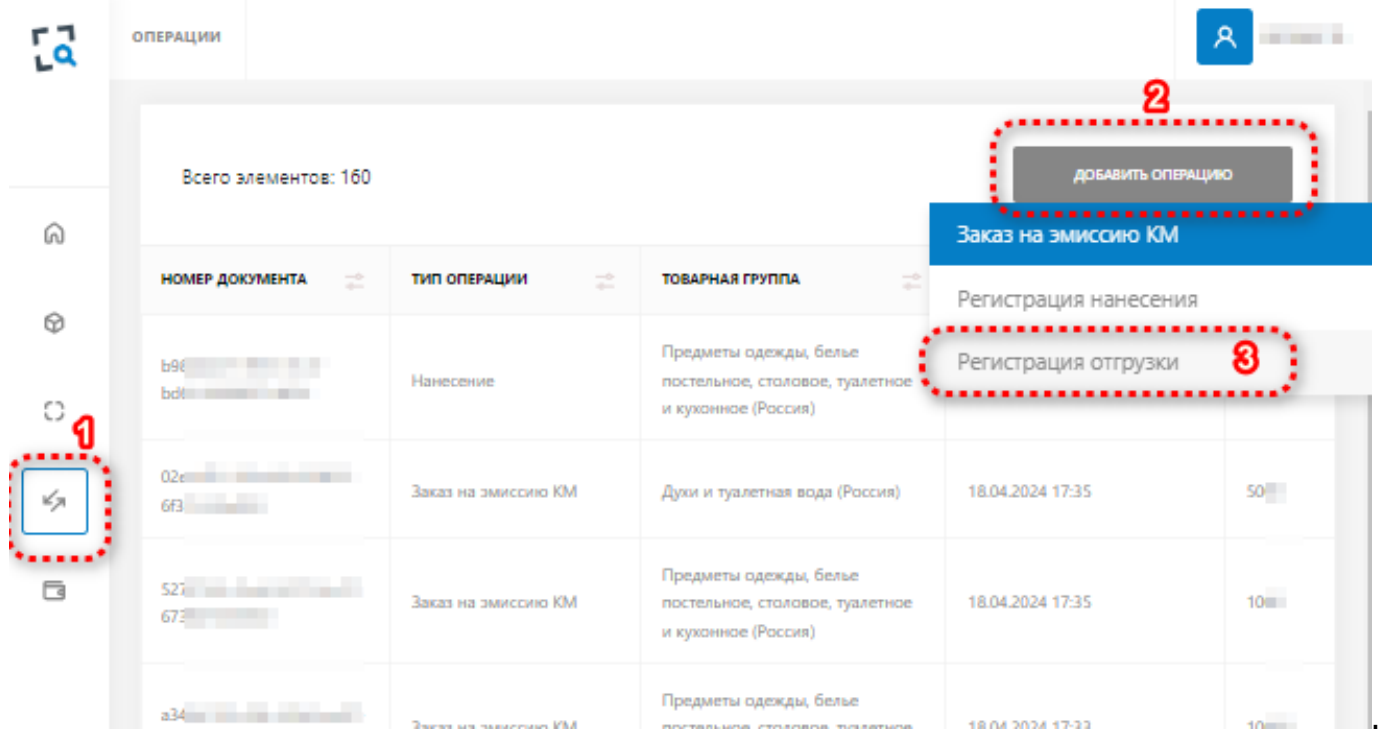

#### В результате откроется страница регистрации трансграничного перемещения:

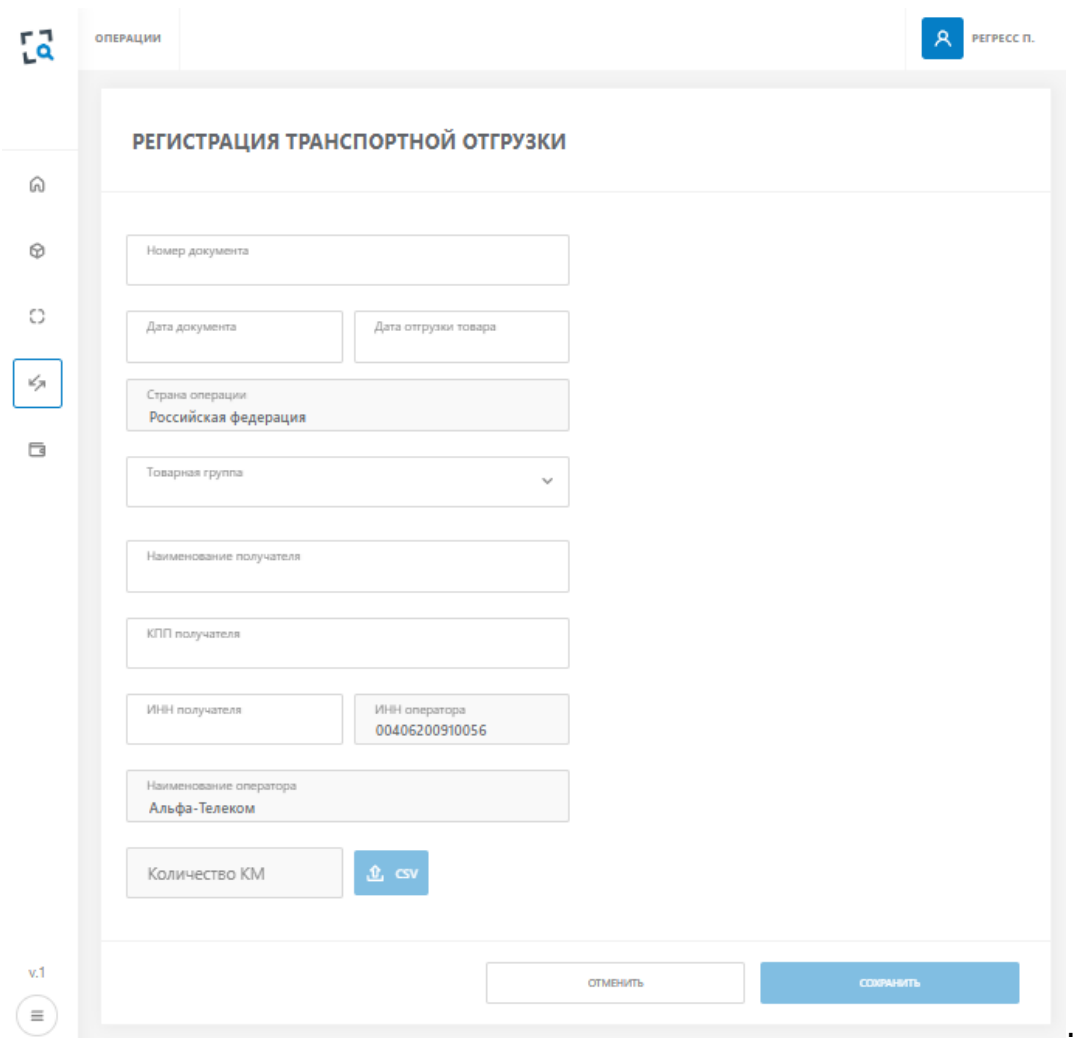

#### **1. Заполнить на странице следующие реквизиты:**

a) Номер документа – текстовое поле, содержащее номер документа отгрузки;

.

- b) Дата документа выбрать дату в выпадающем календаре;
- c) Дата отгрузки товара выбрать дату в выпадающем календаре:

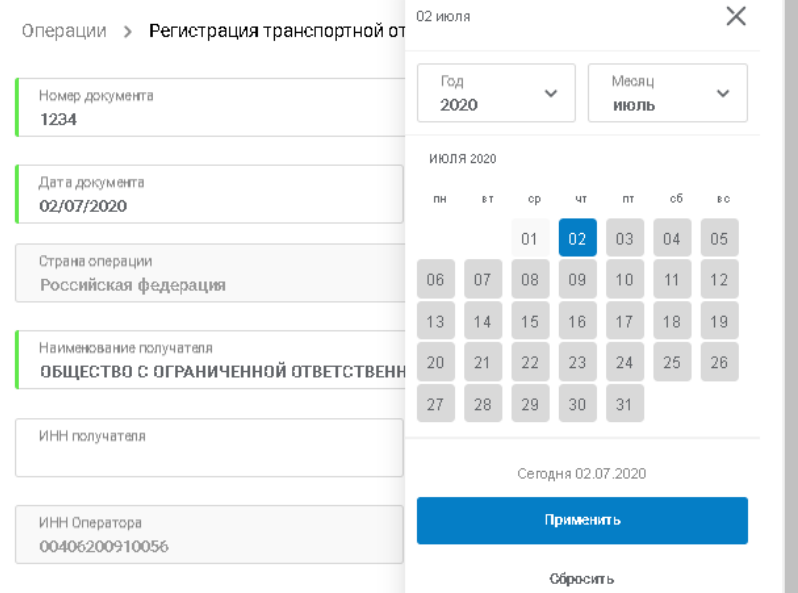

**Примечание.** Дата отгрузки товара не должна быть раньше даты эмиссии кодов маркировки и не должна превышать дату создания операции трансграничного перемещения;

d) Наименование получателя – наименование УОТ – получателя в РФ;

- e) ИНН получателя ИНН УОТ– получателя в РФ;
- f) КПП получателя КПП УОТ– получателя в РФ;
- g) ИНН оператора заполняется Системой автоматически;
- h) Наименование оператора заполняется Системой автоматически.

#### **2. Загрузить CSV файл с перечнем КМ**

a) если файл загружен корректно, то на форме отобразится количество загруженных КМ;

b) если при загрузке файла произошла ошибка, то Системой будет сформировано сообщение об ошибке. В таком случае необходимо скорректировать файл и повторить его загрузку;

**3**. Как только загрузка файла пройдет успешно нажать на кнопку "Сохранить" для сохранения созданной операции:

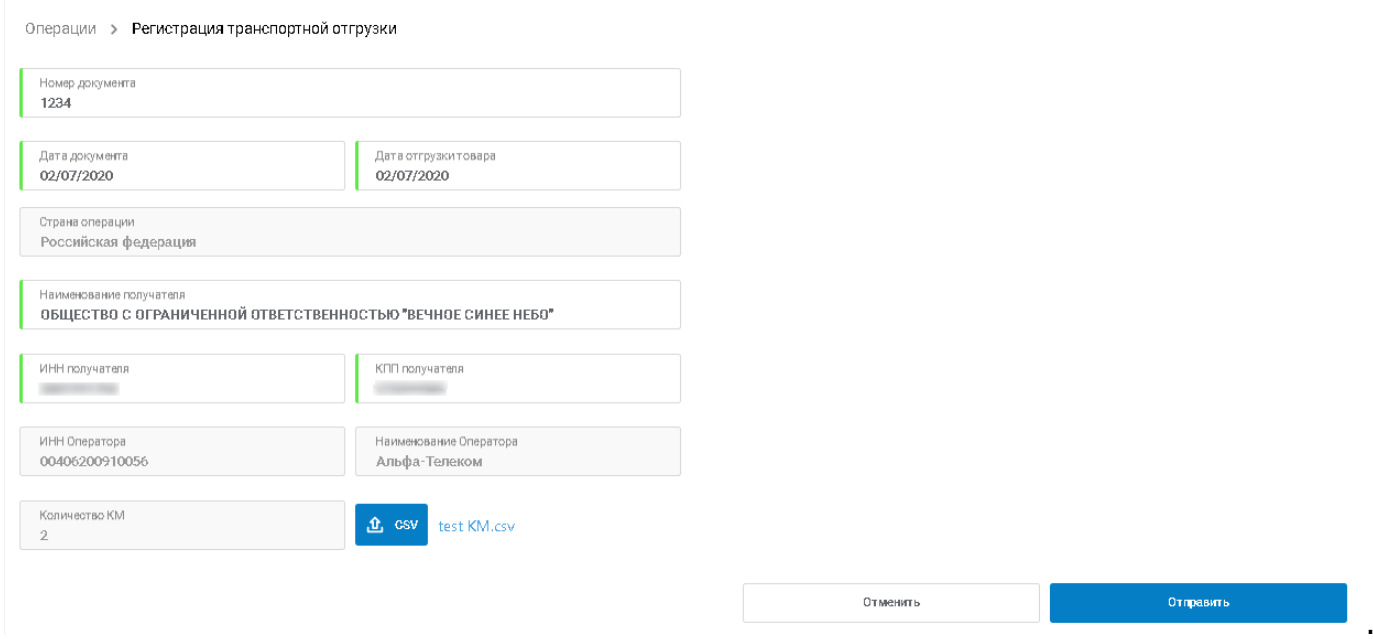

После выполнения сохранения Система автоматически выполняет переход на просмотр созданной операции трансграничного перемещения товаров:

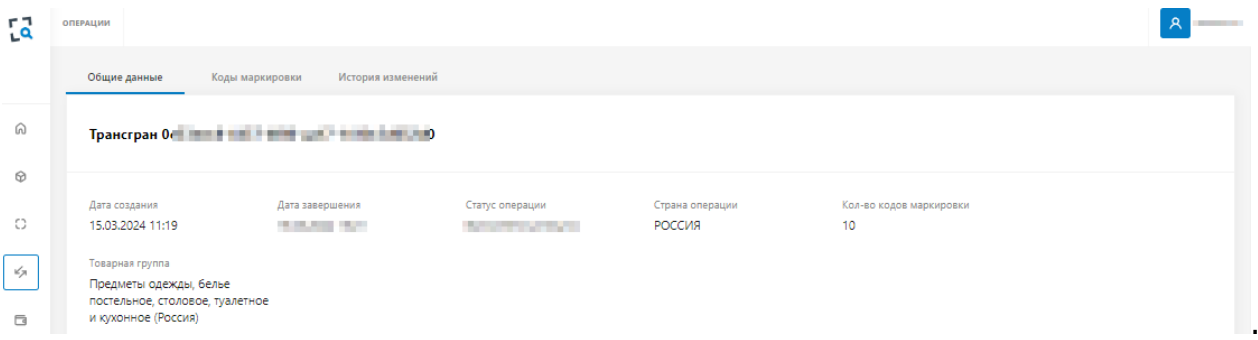

#### <span id="page-39-0"></span>**6.2 Просмотр операции «Трансграничное перемещение»**

Операция доступна инициатору трансграничного перемещения.

#### Для **просмотра информации о трансграничном перемещении** необходимо:

- выбрать пункт меню "Операции";
- в пункте «Тип операции» выбрать «Трансгран», воспользовавшись фильтром:

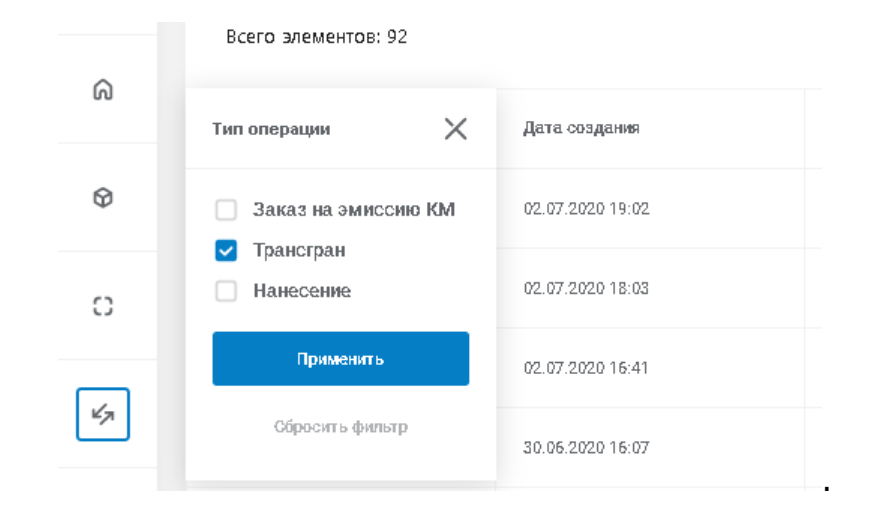

#### В результате откроется страница со списком заявок на трансграничное перемещение:

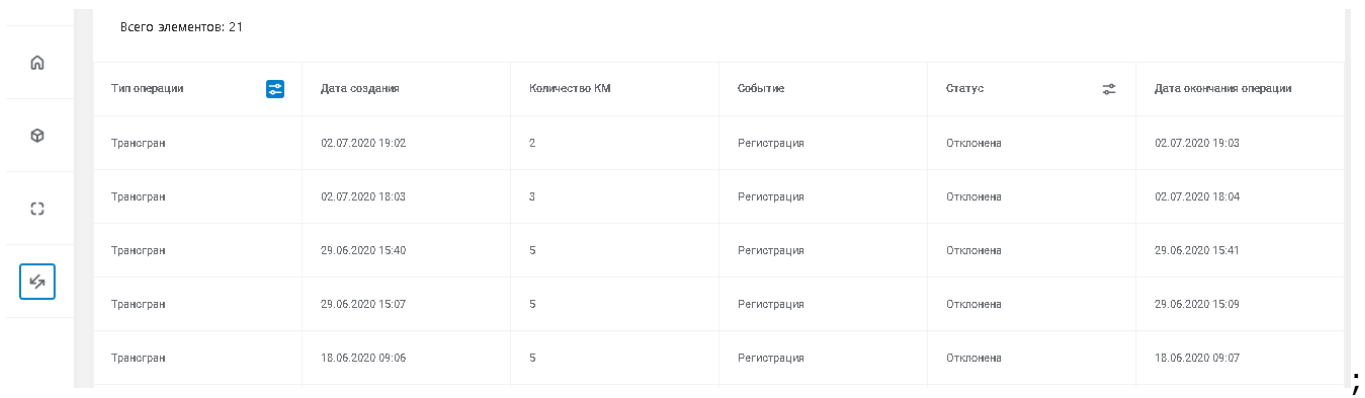

- нажать левым щелчком мыши по требуемой записи – откроется страница просмотра информации о трансграничном перемещении товаров:

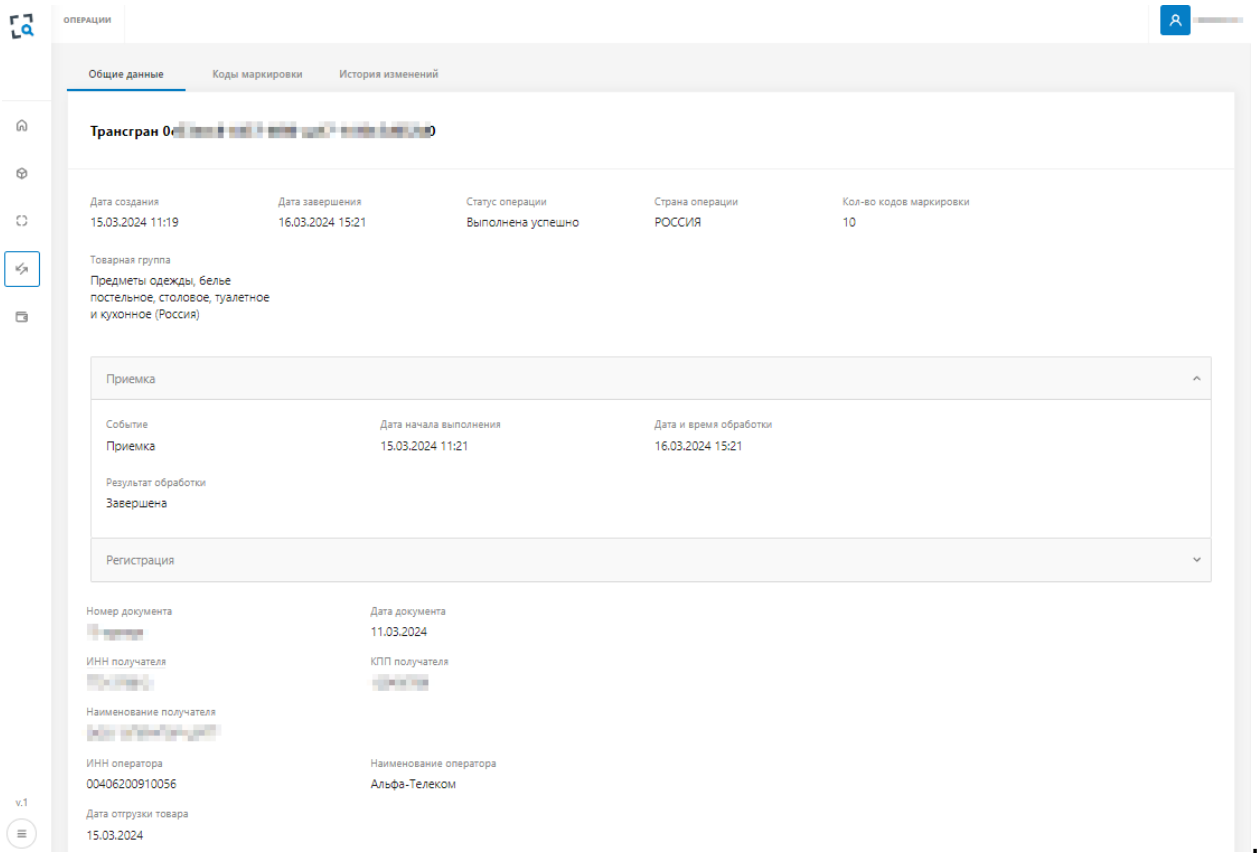

Информация о трансграничном перемещении разбита на три раздела:

- Общие данные;
- Коды маркировки содержит список КМ, включенных в документ трансграничного перемещения с указанием кода товара, серийного номера, статуса КМ, стране эмиссии кодов. Данные блока «Коды маркировки» не заполняются в случае, если операция завершена с ошибками.
- История изменений содержит историю изменений статусов просматриваемой операции трансграничного перемещения товаров.